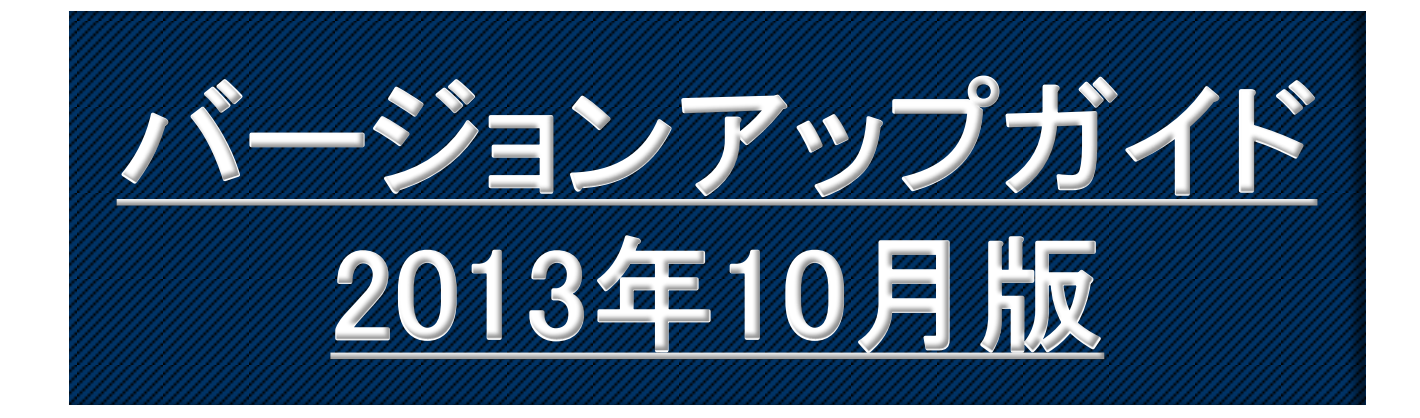

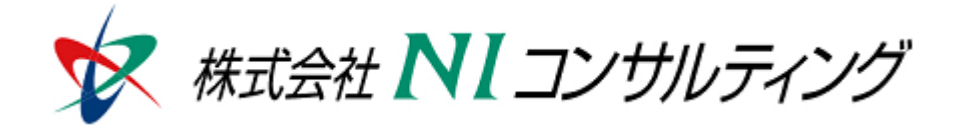

Copyright(C) 1998-2013NI Consulting CO.,LTD. ALL Rights Reserved

# 目次

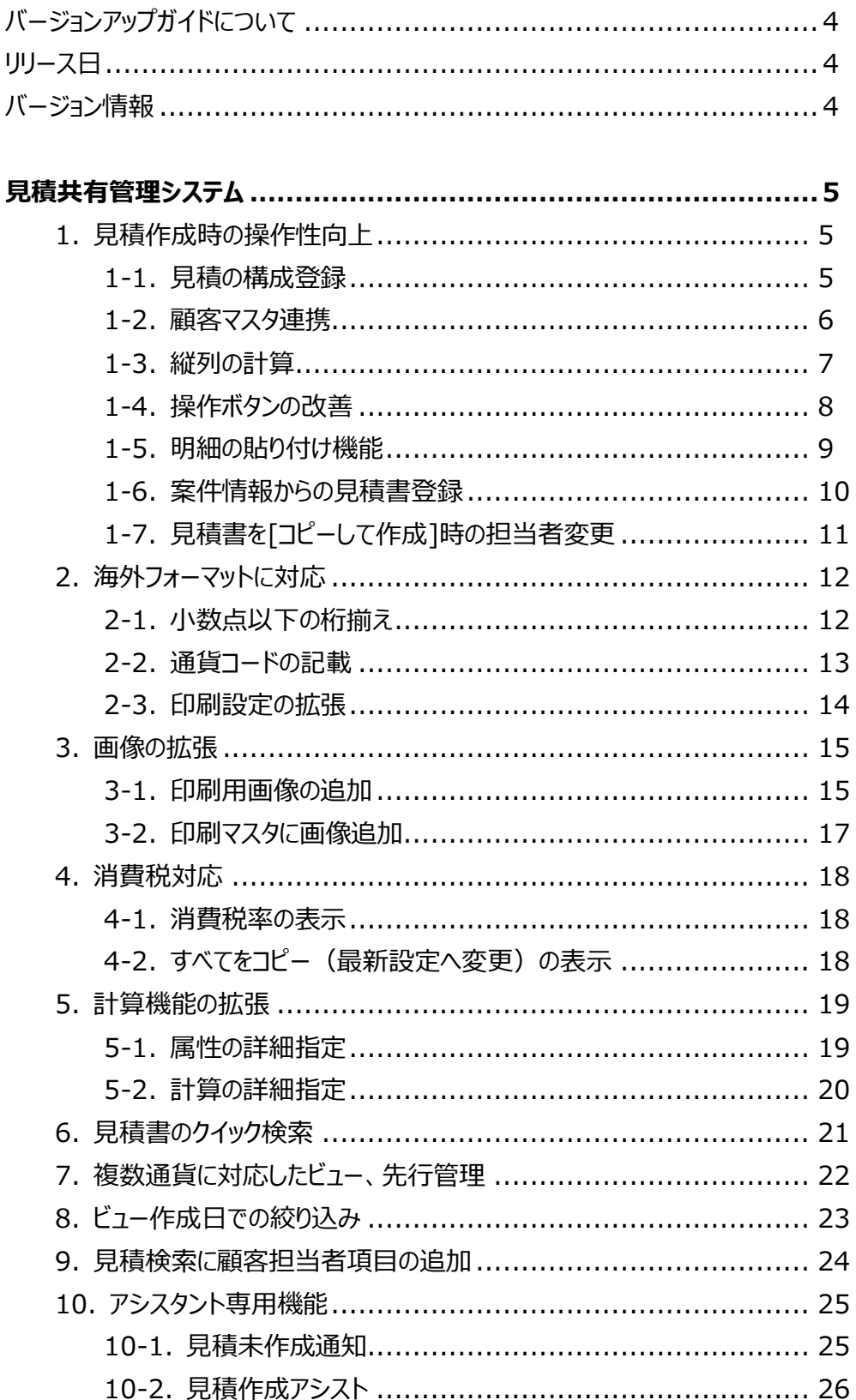

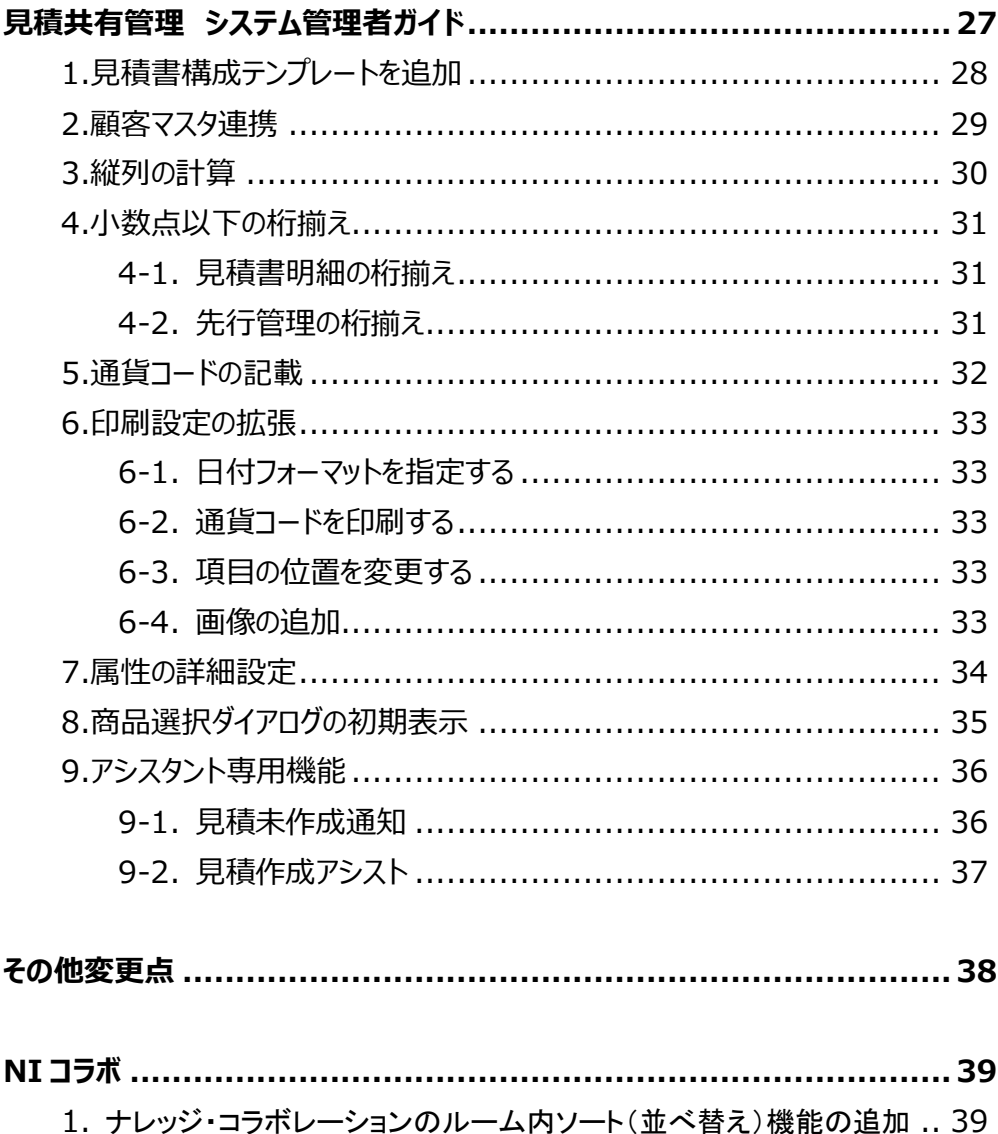

## バージョンアップガイドについて

バージョンアップガイドはNIコンサルティングの製品に関する最新のリリースをまとめた統合的なユー ザーガイドです。新機能や機能強化の内容、その導入に必要な情報を提供します。最新の機能を利用 するガイドとしてお役立てください。

#### バージョンアップガイドの内容

バージョンアップ概要

・機能に関する簡潔な説明

・機能を有効に使うためのヒント

システム管理者ガイド(システム管理者向け)

・設定方法や機能を利用するために必要な説明

### リリース日

### **2013**年**10**月**21**日 (月)

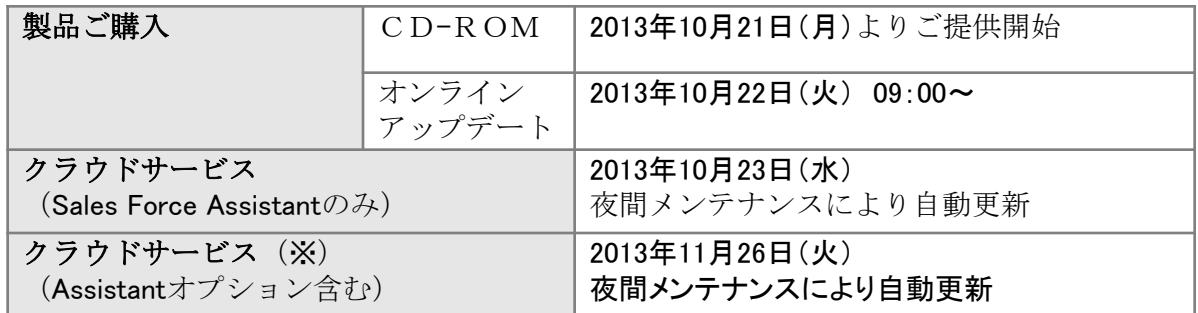

※クラウドサービス:NIASPサービス、NISaaSサービス、NIクラウドサービス スタートアップ版

### バージョン情報

適用後のバージョンはそれぞれ以下の通りです。

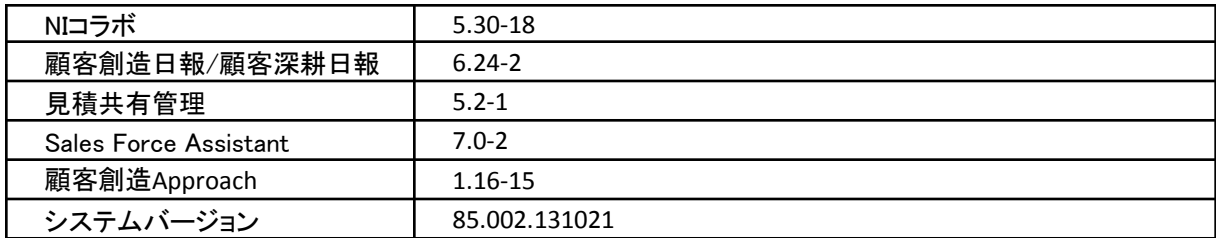

#### 製品ご購入のお客様

- ※ 自動ではアップデートされません。バージョンアップをご希望のユーザー様は、オンラインアップデートまたは CD-ROMより適用してください。
- ※ CD-ROMを送付希望の場合は、件名に「製品バージョンアップ希望」とご記入の上「[support@ni-consul.co.jp](mailto:support@ni-consul.co.jp)」 までご連絡ください。発送日のご連絡を折り返しさせていただきます。
- ※ オンラインアップデートによるバージョンアップ適用には、年間保守のご契約と、システム設定ページ内「ユー ザーサポート連携」の設定が必要となります。

## **1.**見積作成時の操作性向上

見積共有管理の操作性を改善し、見積書作成の効率を向上させます。

### 1-1. 見積の構成登録

見積書マスタ単位で、初期値のセットを登録しておくことができるようになりました。 見積の構成がある程度固定化される場合や商品単価が変動してコピーが難しい場合などにセッ ト登録しておくと入力が簡単になります。

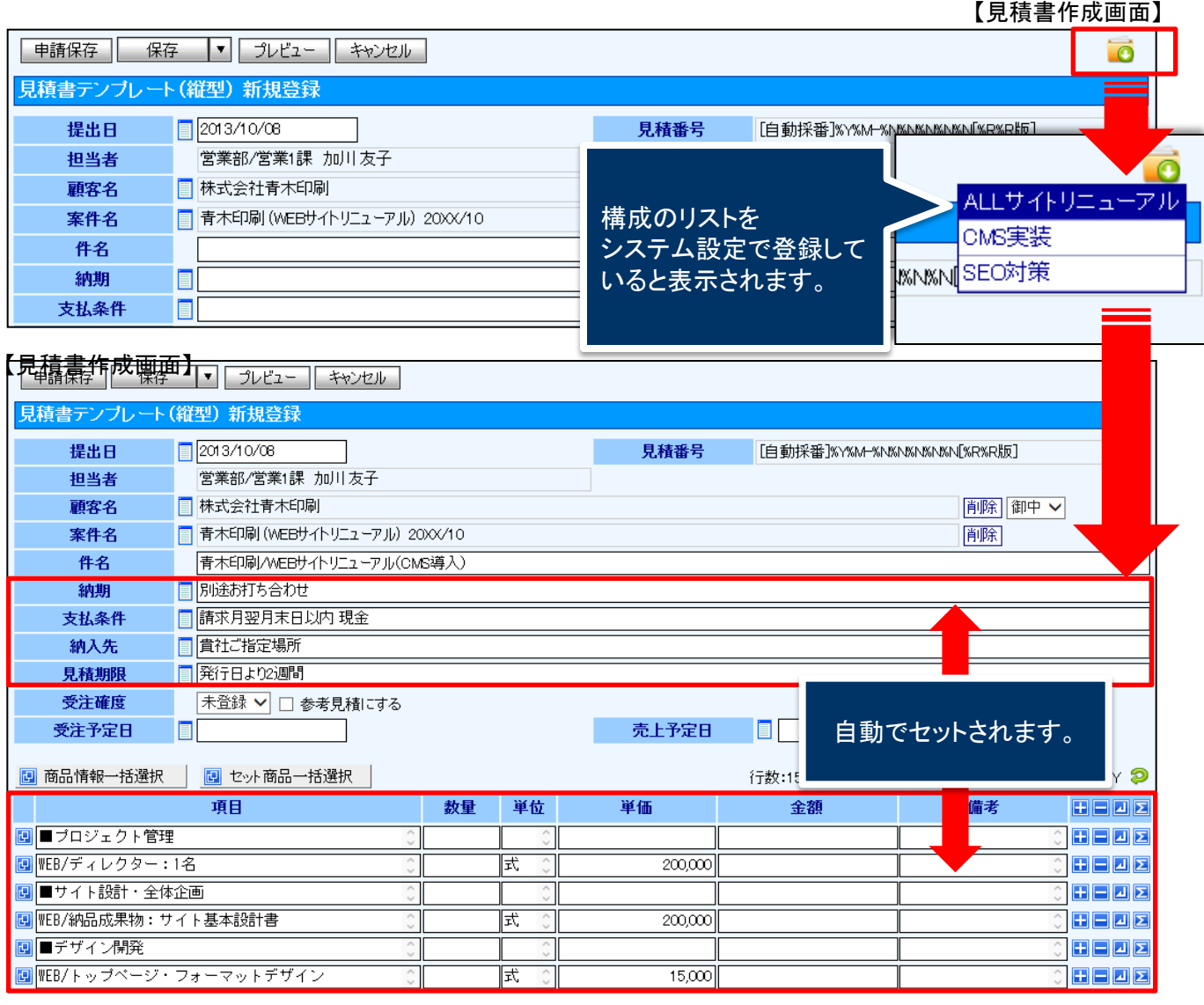

### 1-2. 顧客マスタ連携

顧客マスタ連携では、顧客ごとに掛率を指定したり、送料指定したりすることができるように なりました。

顧客マスタと連携していますので、見積書に顧客をセットした際に自動的に値がセットされます。

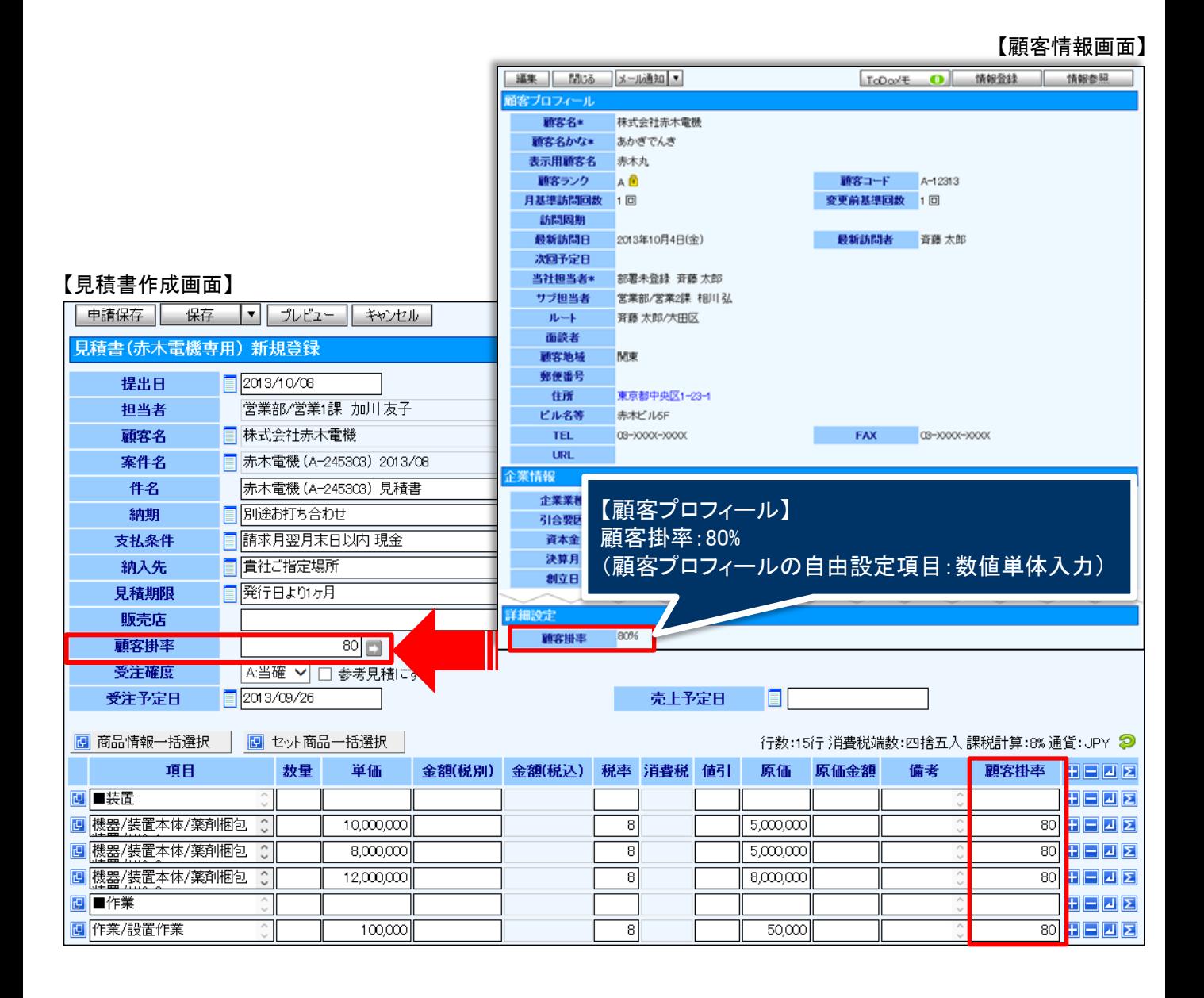

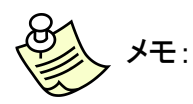

商品マスタセット値を設定していると、ボタンが表示され、値の入力がある行に 一括でセットすることが可能になります。

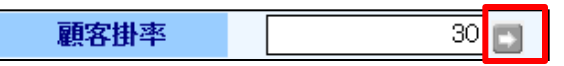

### 1-3. 縦列の計算

仕切前金額や原価金額の列ごとの合計額など、縦列の計算ができるようになりましたので、 作成時や承認時に縦列合計を一目で把握できるようになりました。

#### 【見積書作成画面】

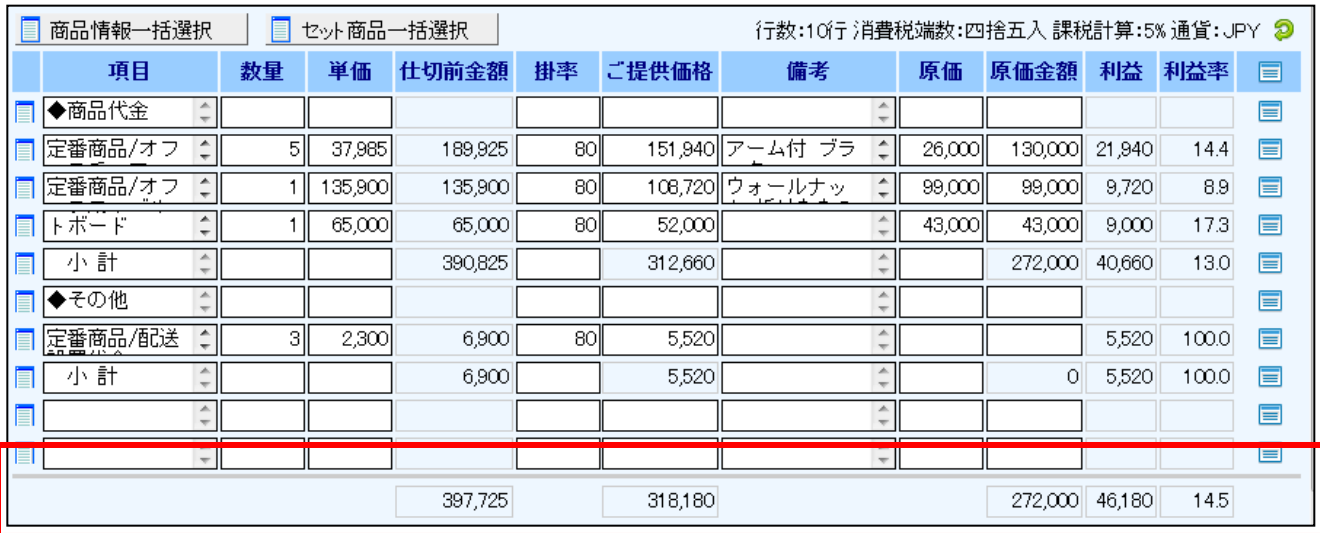

### 1-4. 操作ボタンの改善

見積明細項目のアイコンが新しくなりました。

また、行の入れ替え機能が追加され、指定されている行の操作が簡単にできるようになりました。 また、アイコンが拡大されて表示されますので商品選択、行挿入、行削除、改ページ、小計、 行の上下移動がタブレット端末でも楽に操作できます。

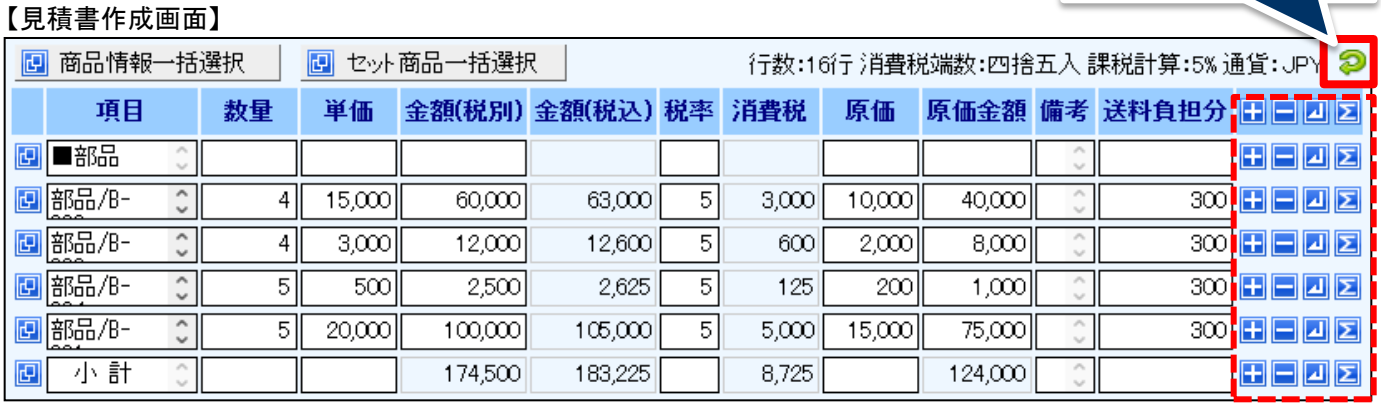

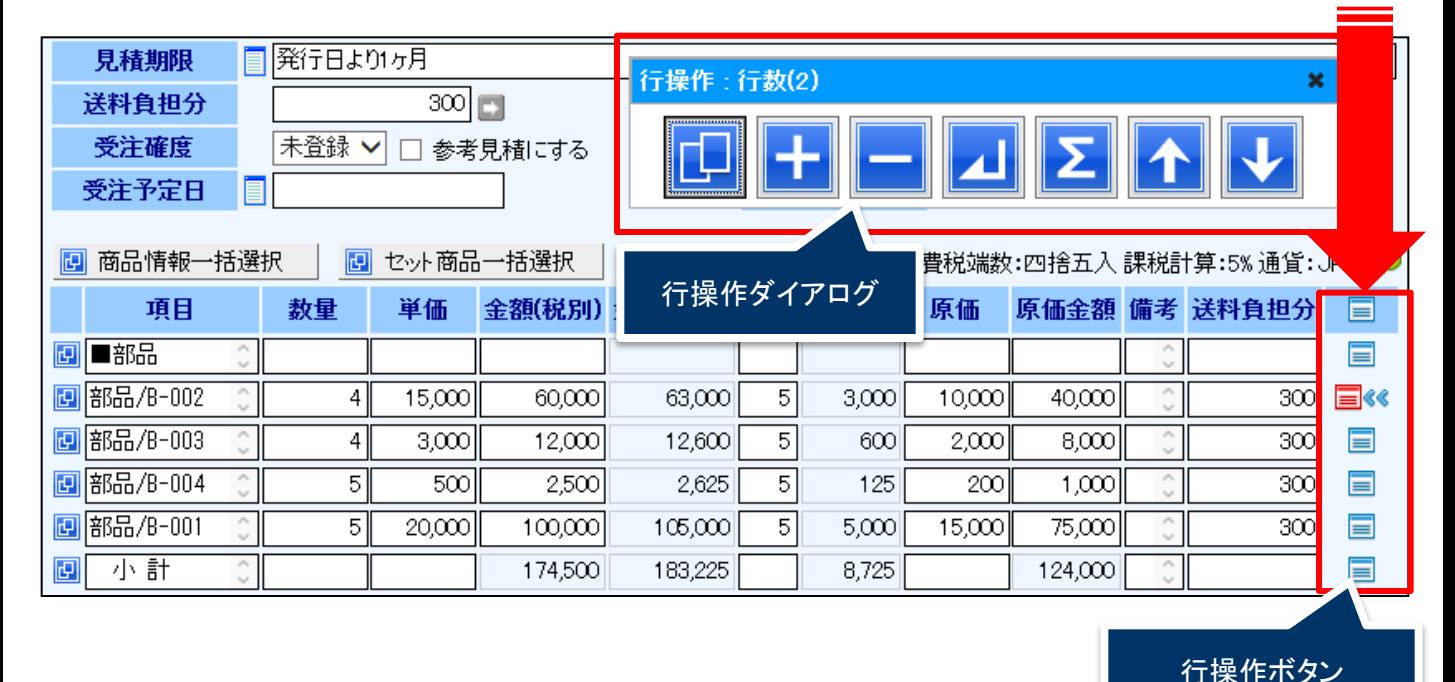

メモ: 行操作ボタンを押すと、その行を操作するためのダイアログが表示されます。

ボタンの切り替え

### 1-5. 明細の貼り付け機能

見積明細にエクセルなどリスト化してあるものをそのまま貼り付けることができるようになりました。 コピーして貼るだけなので、手間を削減するなど便利に利用できます。

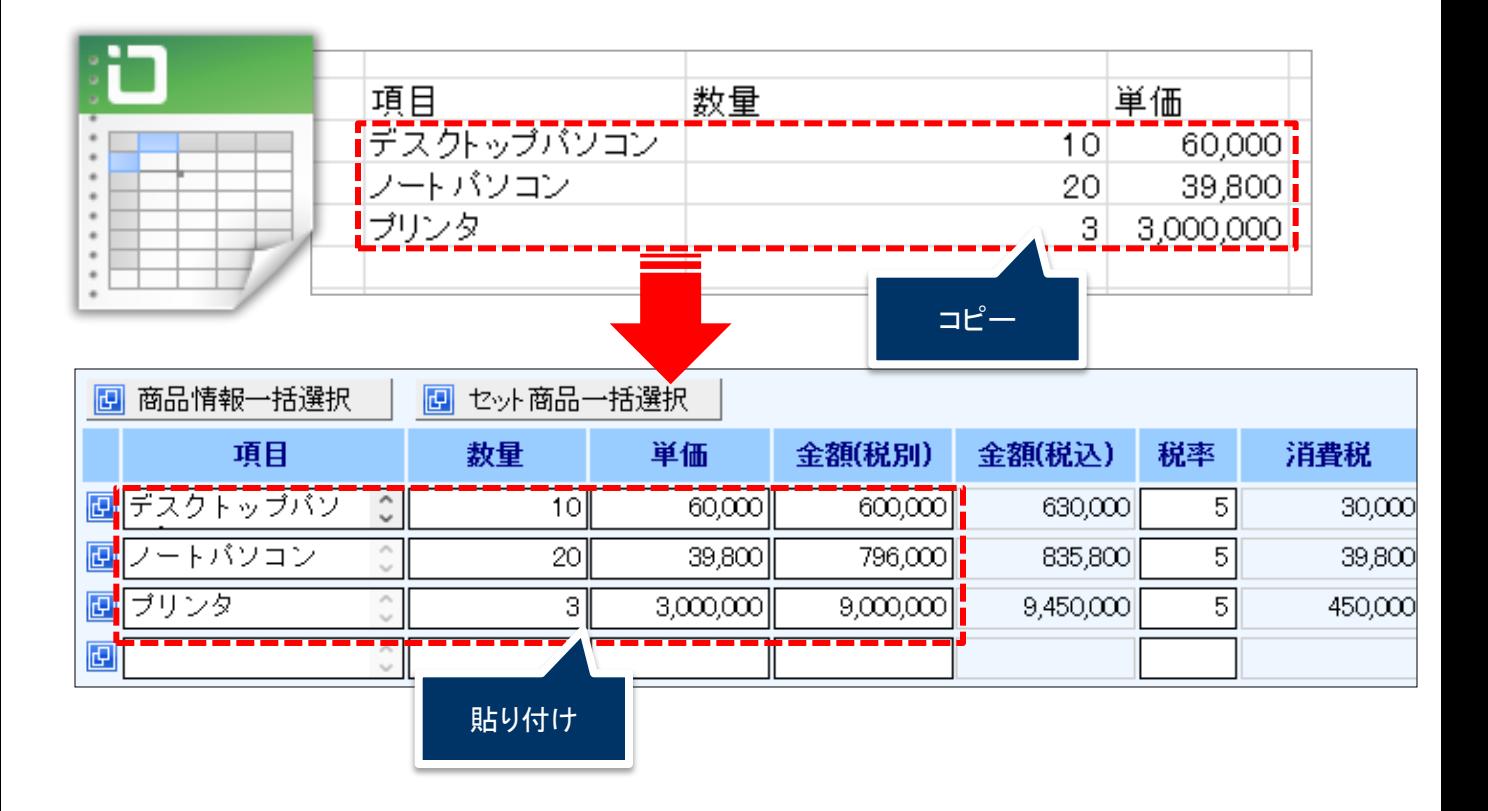

### 1-6. 案件情報からの見積書登録

登録している案件情報から見積書の作成ができるようになりました。 案件情報に売上明細が登録されていると、見積書の明細に転記されます。

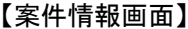

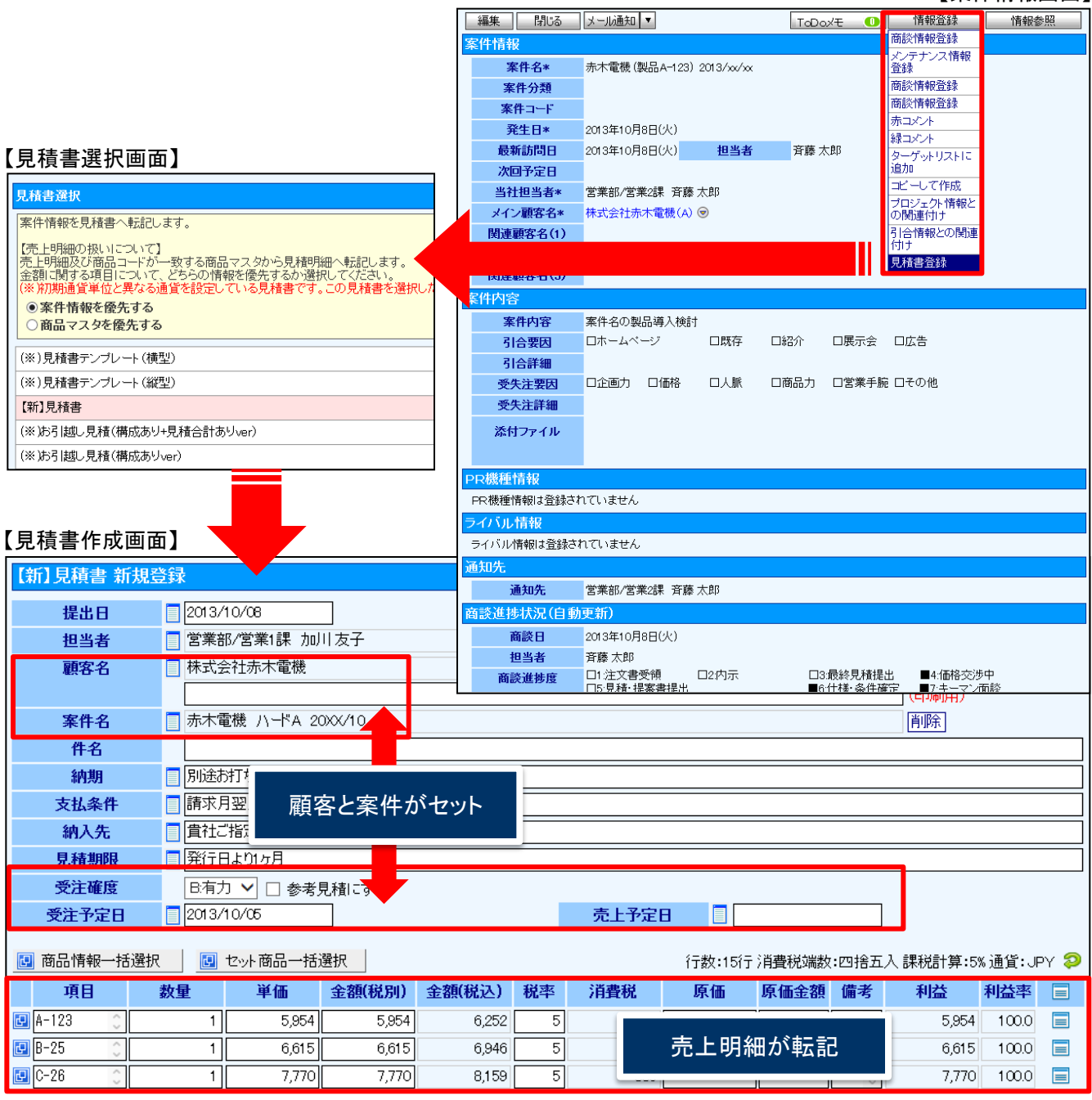

### 1-7. 見積書を[コピーして作成]時の担当者変更

#### 見積をコピーして作成した場合に、明細のみコピーした場合、担当者をログインユーザーに 変更されるようになりました。

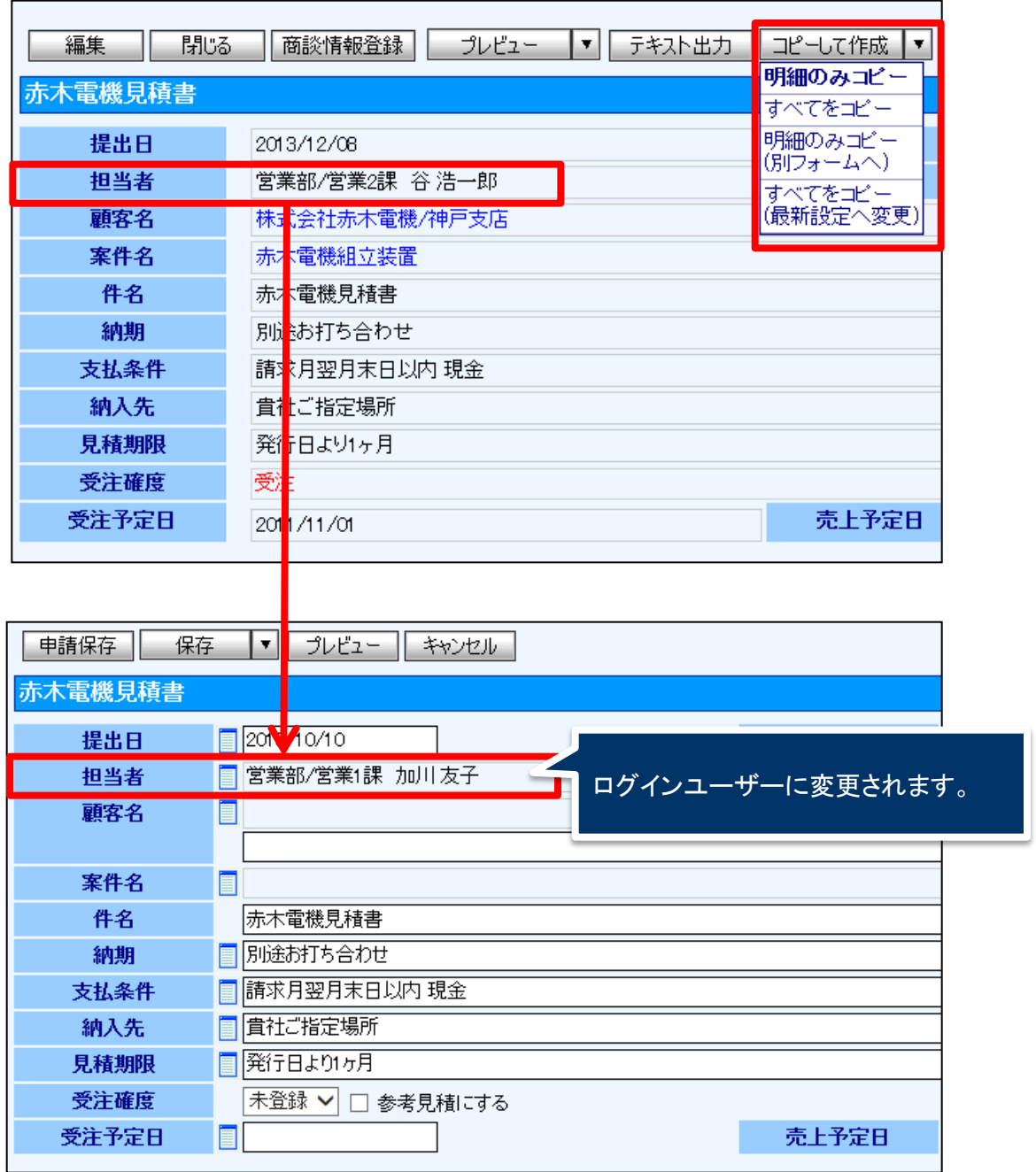

## **2.**海外フォーマットに対応

見積共有管理において、海外の見積書(Quotation)書式に対応しました。 海外での見積業務などの効率化を実現します。

### 2-1.小数点以下の桁揃え

海外の見積書(Quotation)に対応するために小数点以下の桁数を指定することが可能になりまし た。

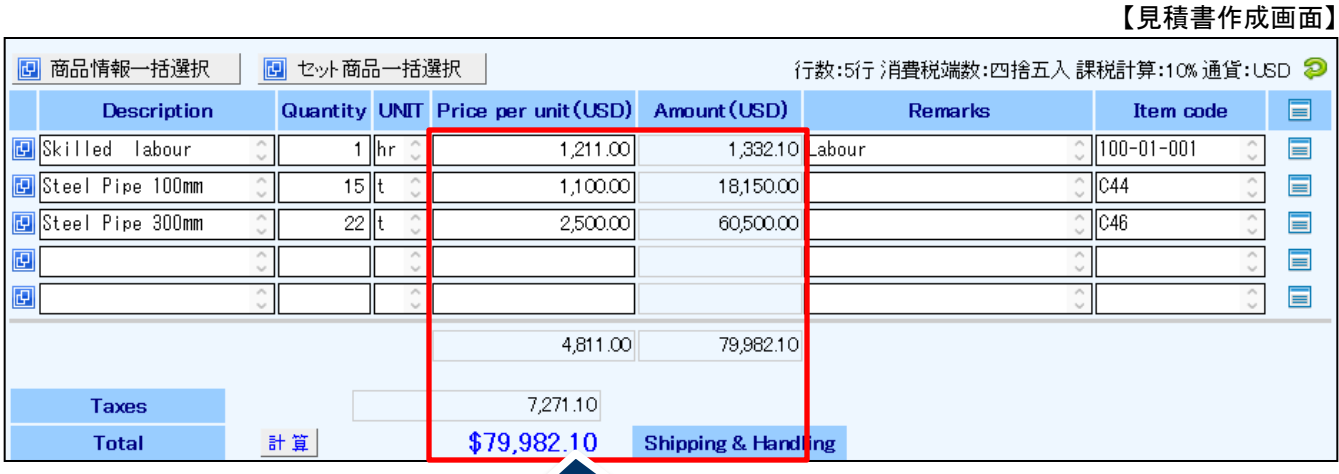

システム設定で小数点以下の桁数を 小数第2位までにしている場合

### 2-2.通貨コードの記載

#### 見積マスタごとに通貨の設定ができるようになりました。

#### 【見積書作成画面】

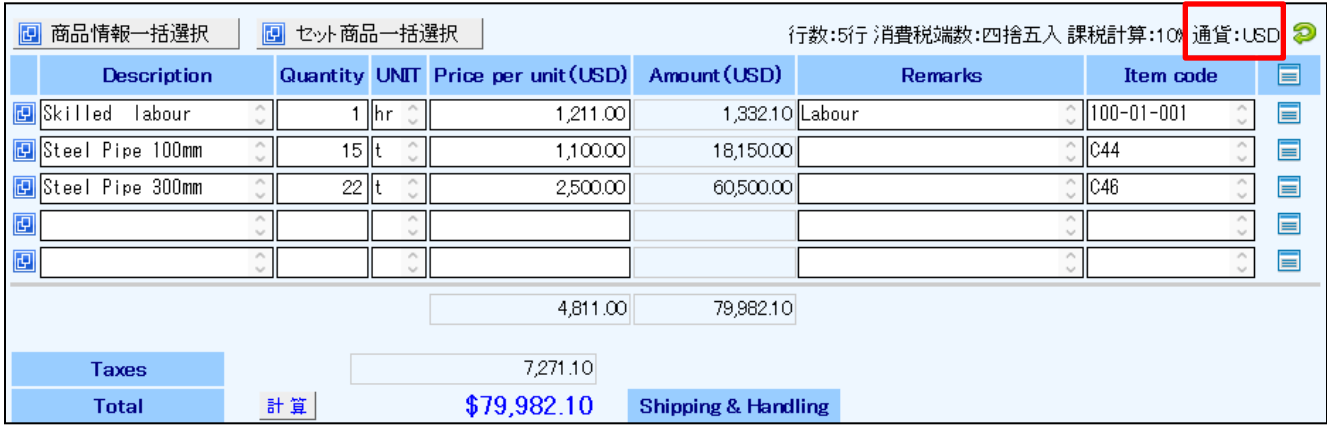

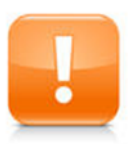

注意: 見積書の承認設定や顧客創造日報シリーズへの転記は通貨レートで換算された値を 利用して判定されます。

### 2-3.印刷設定の拡張

見積書を印刷する際に、通貨コードが印刷できるようになりました。 また、各国で書式やパターンが異なる、日付のフォーマットや、タイトルの位置を変更できるようにな りました。

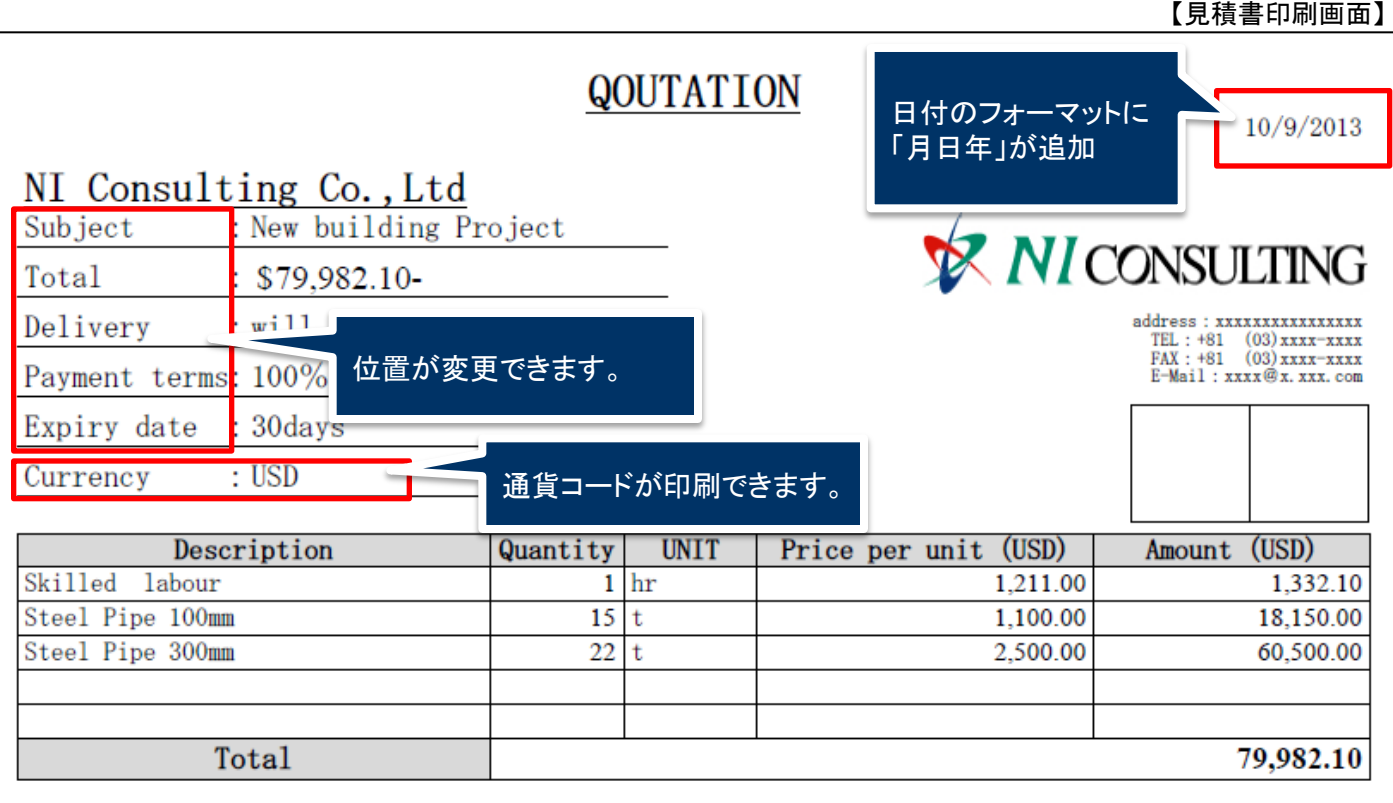

## **3.**画像の拡張

見積書ごとに異なる画像を添付して印刷したり、見積書の印刷マスタに画像の設定がもう一つで きるようになりました。

### 3-1.印刷用画像の追加

見積書を作成する際に、簡易な画像、図等を見積書に添付して印刷することができます。 提出する見積書がよりわかりやすくなり、見映えが良くなります。

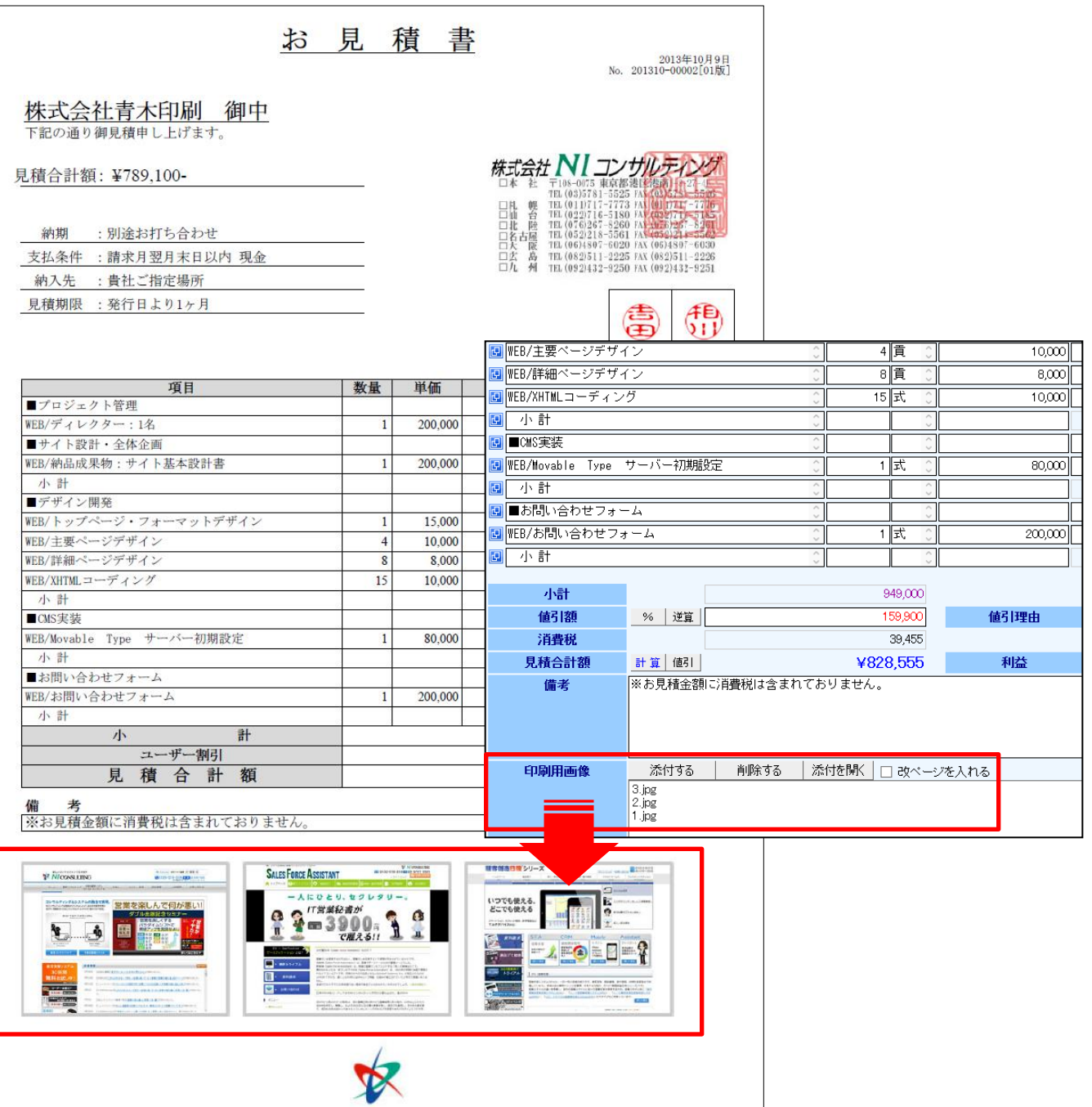

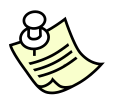

#### 印刷用画像は[改ページを入れる]にチェックを入れることで、画像が複数枚ある メモ: のに、最後の1枚だけ次のページに改頁されてしまうといった状況を避けることが できます。

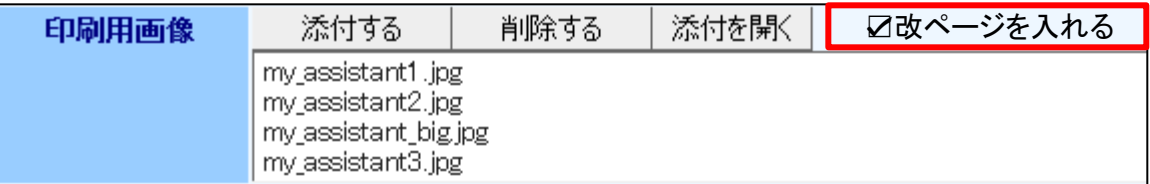

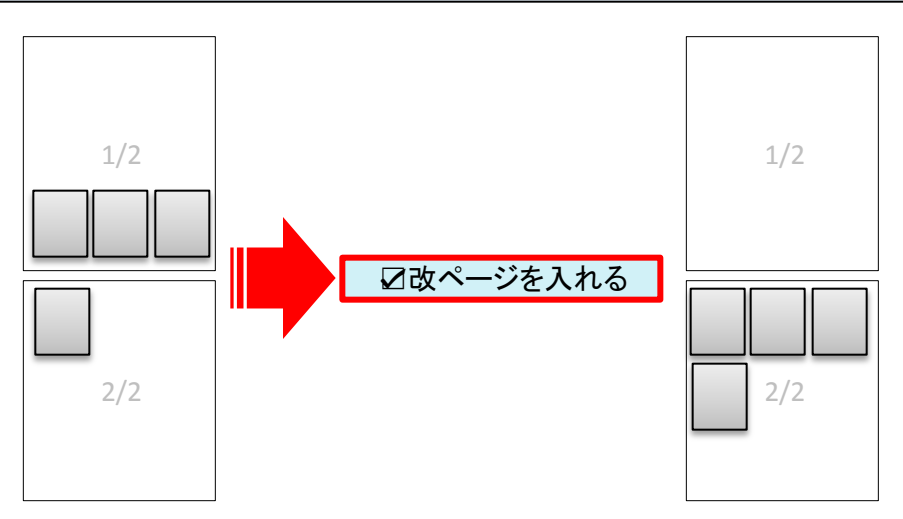

### 3-2.印刷マスタに画像追加

#### 見積書の印刷マスタに画像の設定がもう一つできるようになり、会社ロゴのような画像を 別々の位置に表示させたりと活用の幅が広がりました。

#### 【見積書印刷画面】

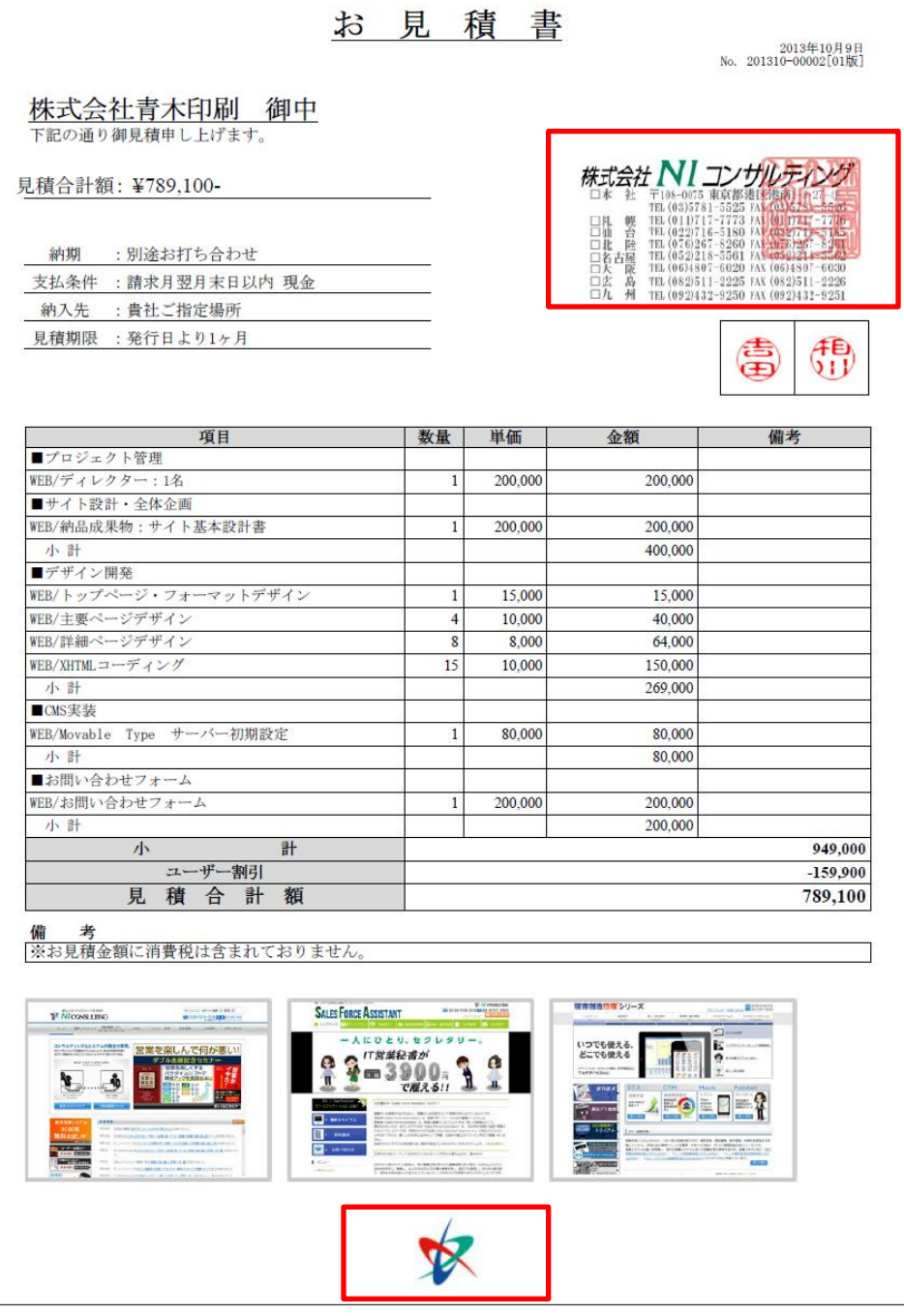

## **4.**消費税対応

見積書の参照時に見積書マスタの税率が表示されたり、見積書マスタで税率欄が変更された際に、 見積書の作成が便利になりました。

### 4-1.消費税率(%)の表示

見積書の参照時に作成した見積書マスタの税率が表示されます。

【見積書参照画面】

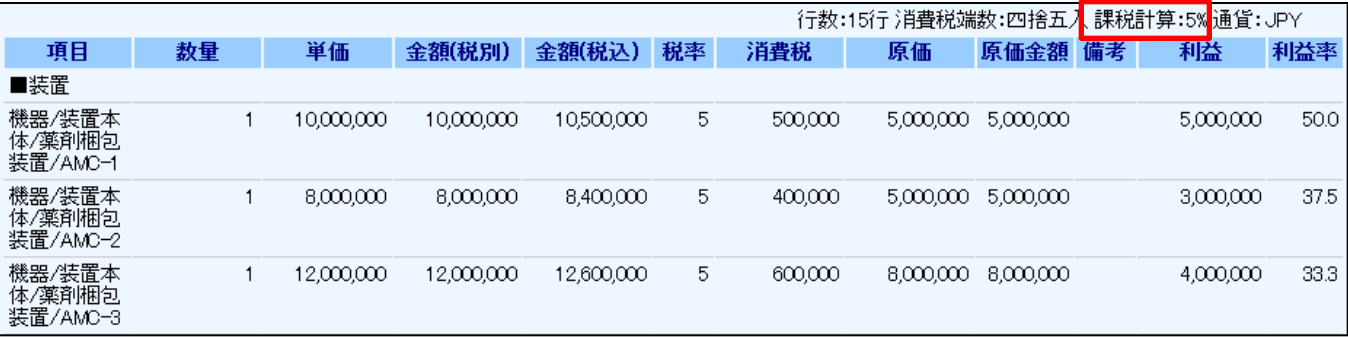

4-2.すべてをコピー(最新設定へ変更)の表示

システム設定の見積書マスタで税率欄が変更された後、見積書をコピーして作成する場合に、 [すべてをコピー(最新設定へ変更)]が表示されます。

【見積書参照画面】

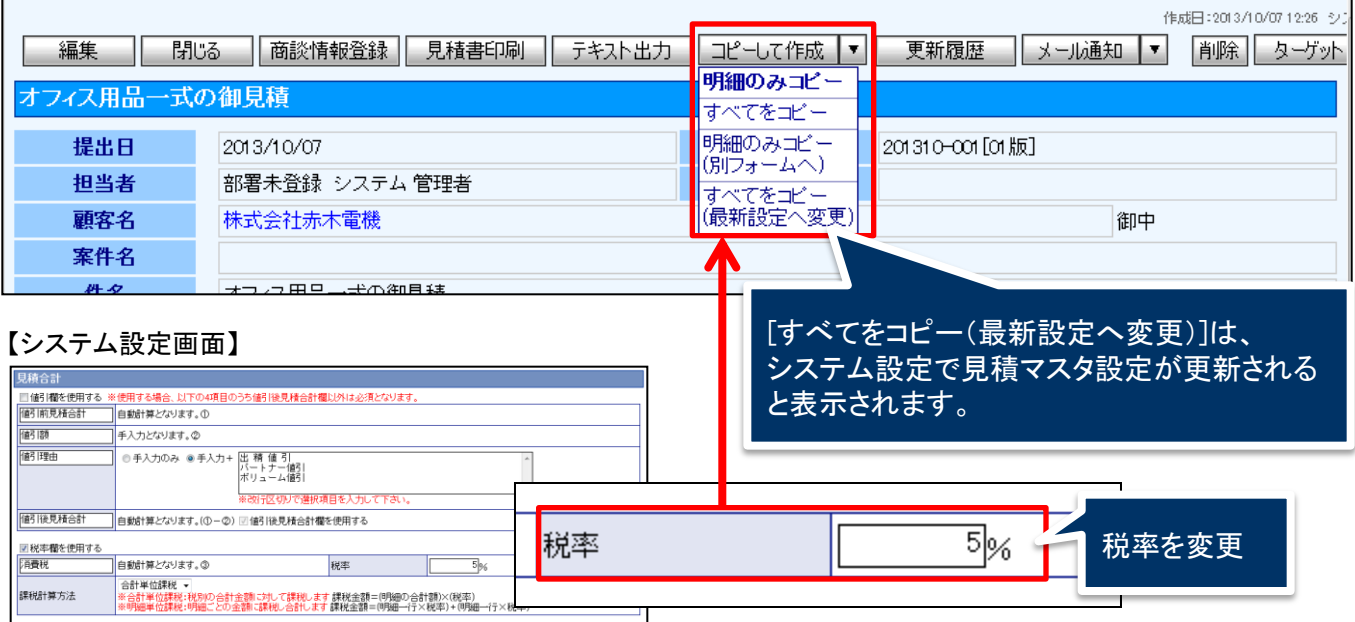

例えば、システム設定の見積マスタで税率5%を8%に変更した際、 [すべてをコピー(最新設定へ変 更)]を選択し、見積書を作成することで、税率8%の見積書の作成ができます。

## **5.**計算機能の拡張

見積書作成時の計算機能が拡張されました。

### 5-1. 属性の詳細指定

システム設定の見積マスタに属性の詳細設定ができ、列の属性に、縦列計算、端数処理、小数点 以下の指定が可能になりました。

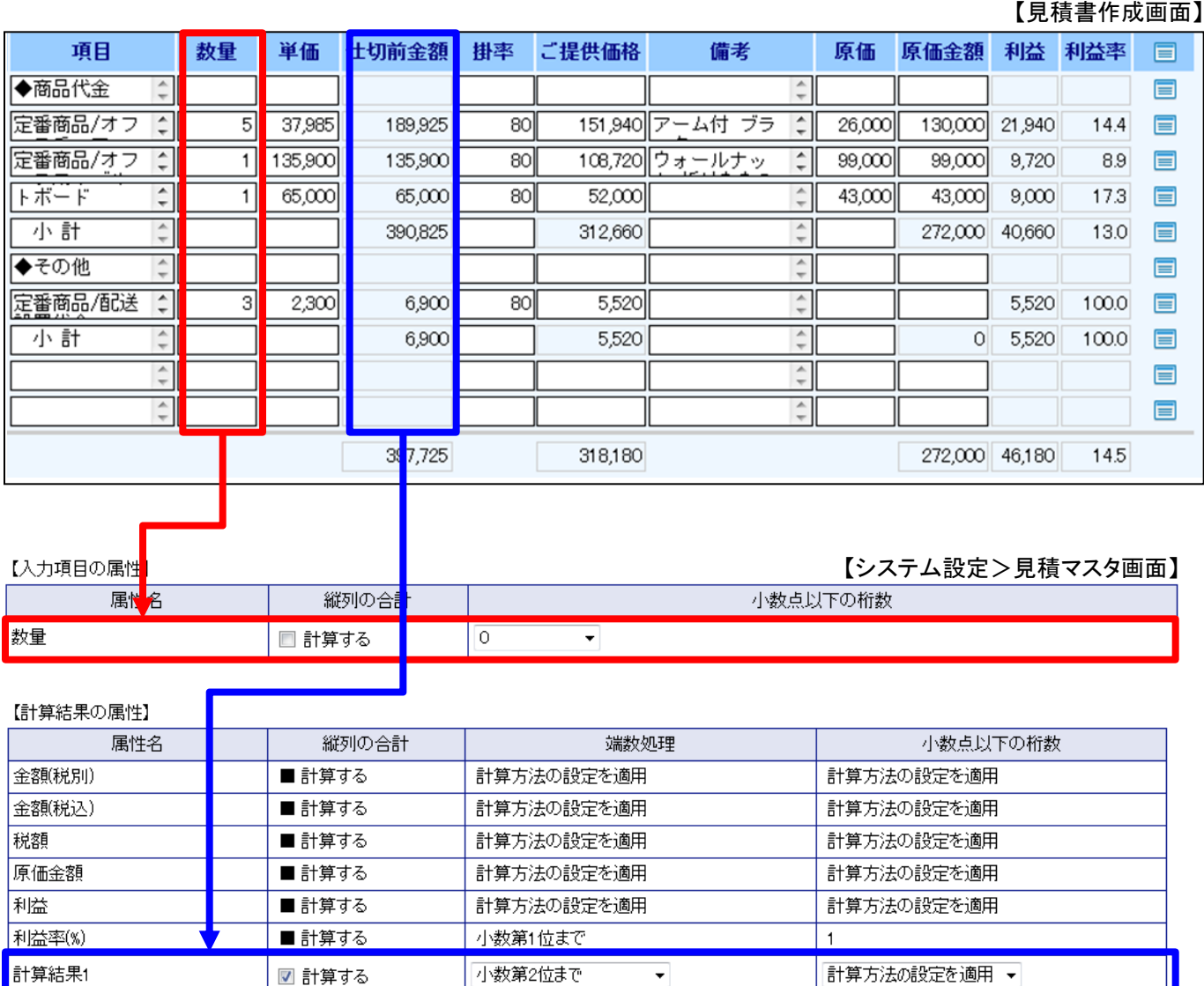

### 5-2.計算の詳細指定

システム設定の見積マスタの見積明細の計算方法に、端数処理前の値を利用して計算を実施 できるようになりました。

#### 【見積書作成画面】

 $\mathbf{\times}13$ 

計算結果5

┯┆

 $\equiv$ 

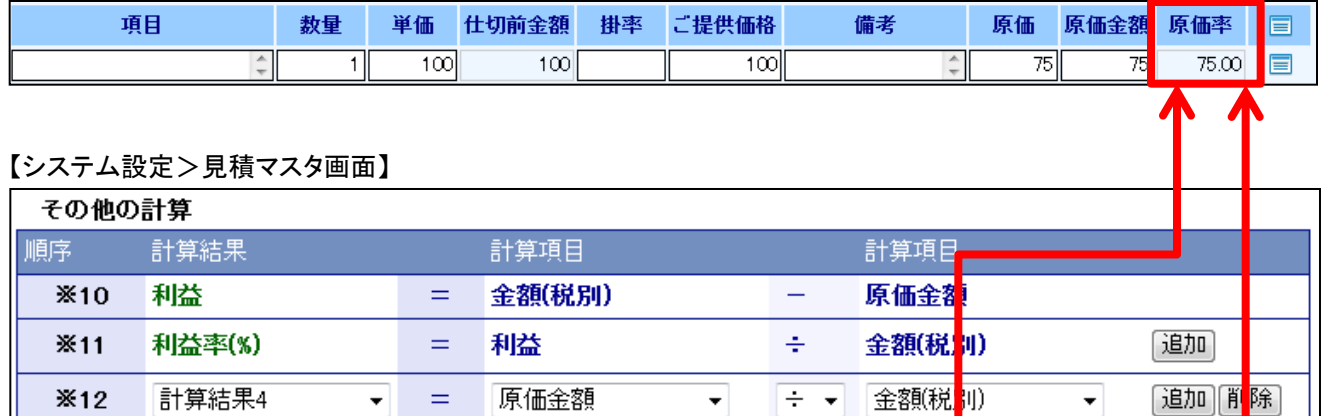

計算結果4

Œ

×

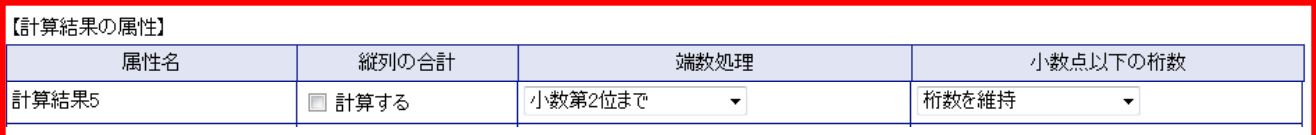

計算結果を端数処理せずに利用して計算します。

固定値

[追加][削除]

 $100$ 

## **6.**見積書のクイック検索

過去に作成した見積書をすぐに見つけたい場合に見積書を検索するクイック検索機能を追加しま した。見積書の件名、見積書番号、顧客名、案件名で検索がかかります。

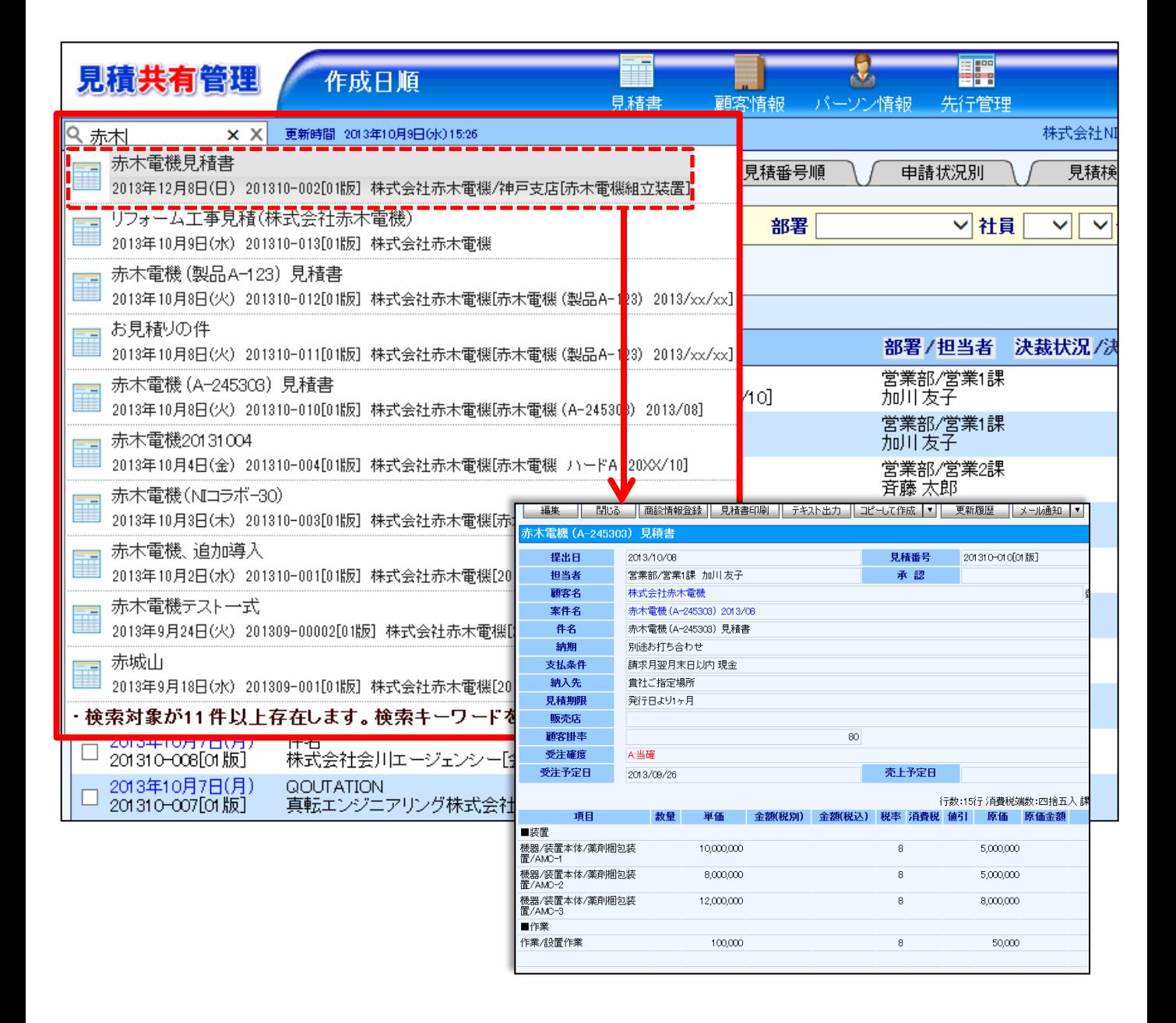

## **7.**複数通貨に対応したビュー、先行管理

#### 見積書(JPY、USD、EURなど)の合計がいくらになっているかなど、レート換算して全体及び個別の 通貨ごとの状況を把握することができます。

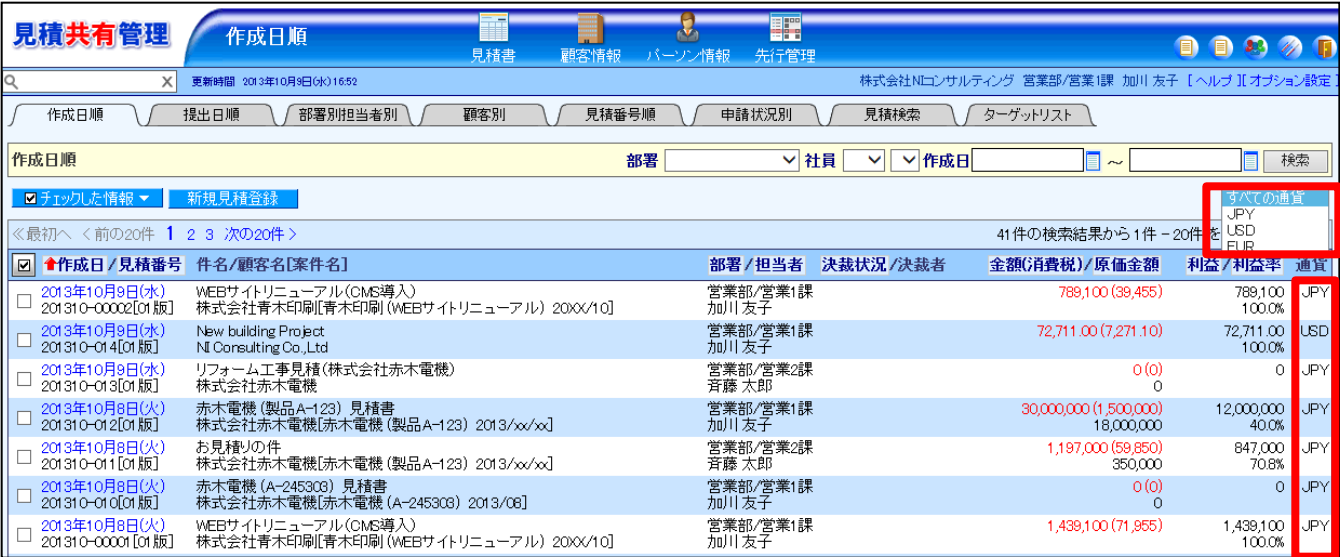

## **8.**ビュー作成日での絞り込み

#### ビューの表示対象を任意の作成日で絞り込みができるようになりました。

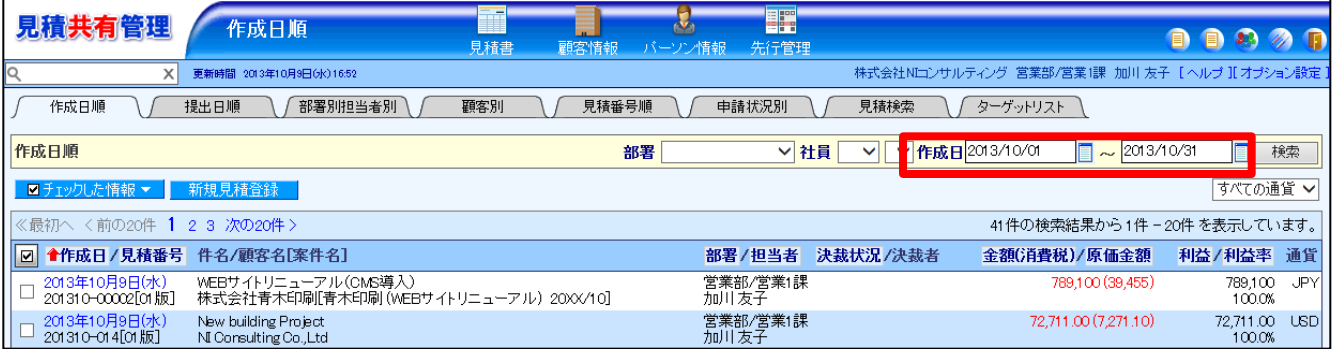

## **9.**見積検索に顧客担当者項目の追加

見積検索の検索項目に顧客担当者が追加されました。

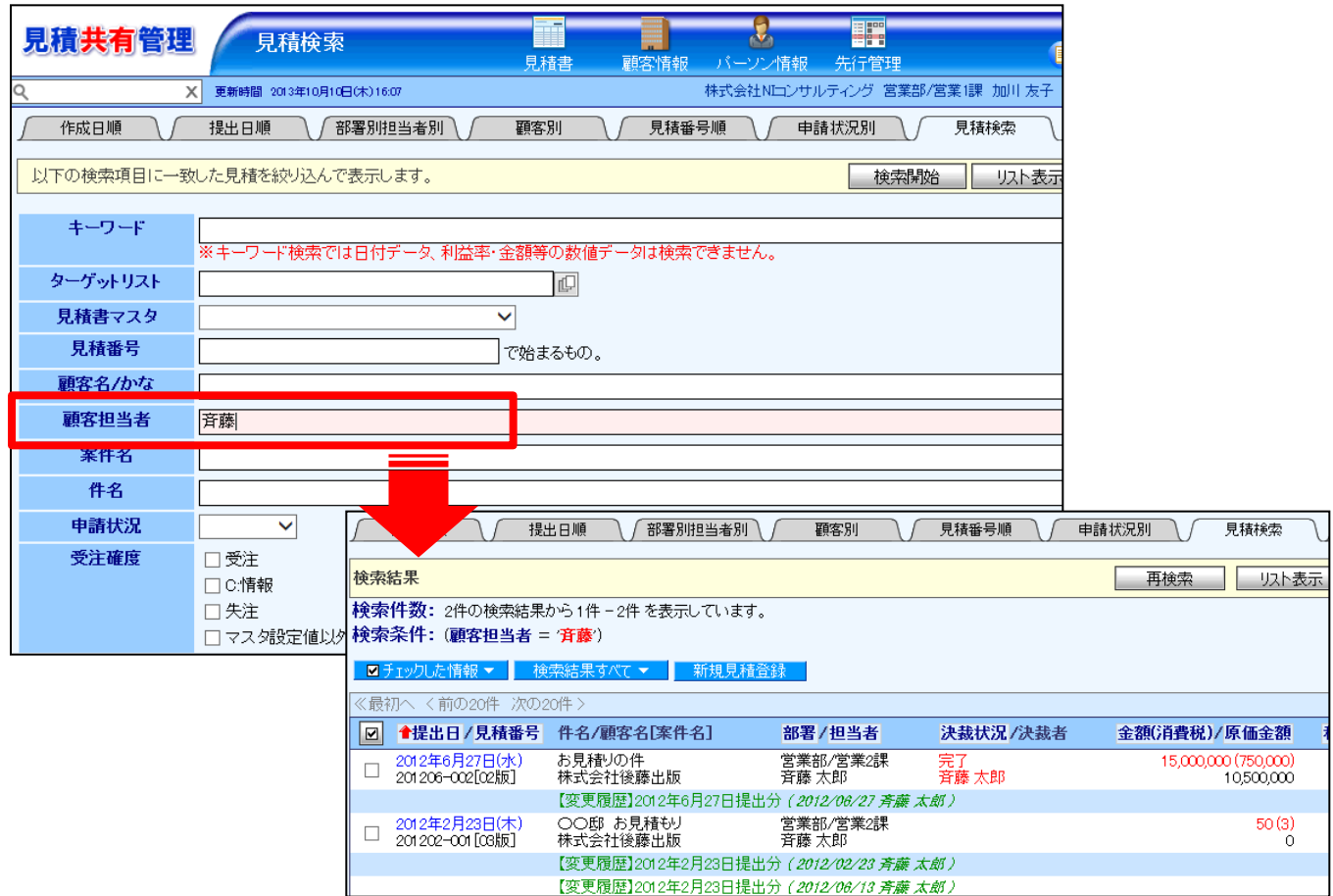

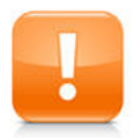

注意: 顧客連携をしているときに利用できます。

## **10.**アシスタント専用機能

使用可能な製品: 顧客創造日報シリーズ+Assistantオプション+見積共有管理

専属のアシスタント"電子秘書"が見積共有管理でも手助けをしてくれることになりました。

### 10-1.見積未作成通知

見積提出の必要がある案件をピックアップして通知してくれます。 営業活動を進めていく上で、見積提出時期になっている案件をお知らせし、見積提出の抜け漏れ を防ぐとともに、事前に段取りできるよう営業活動をアシストします。

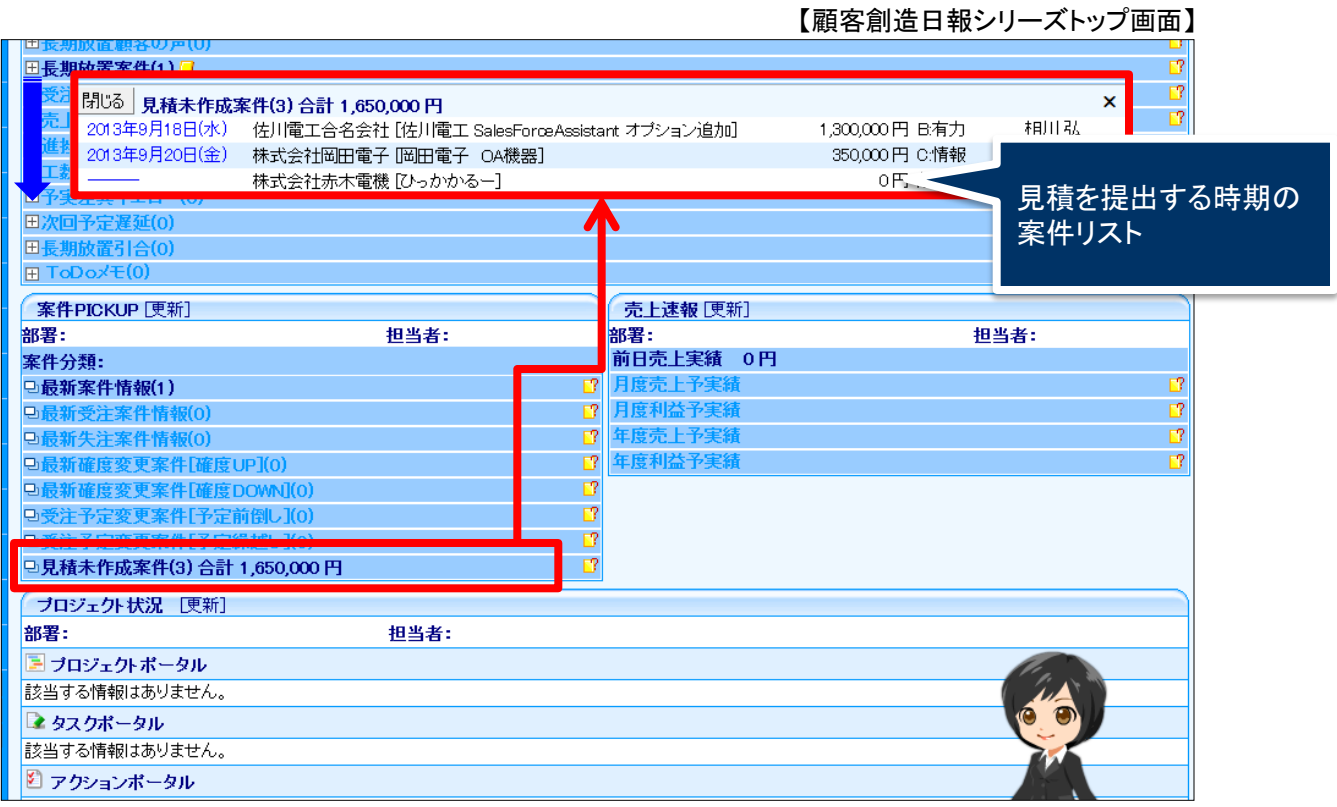

### 10-2.見積作成アシスト

見積をより簡単に作成するためのアシスト機能です。

類似案件に紐づく見積書をピックアップし、その見積書を再利用することで見積書作成時間の短縮 ができます。

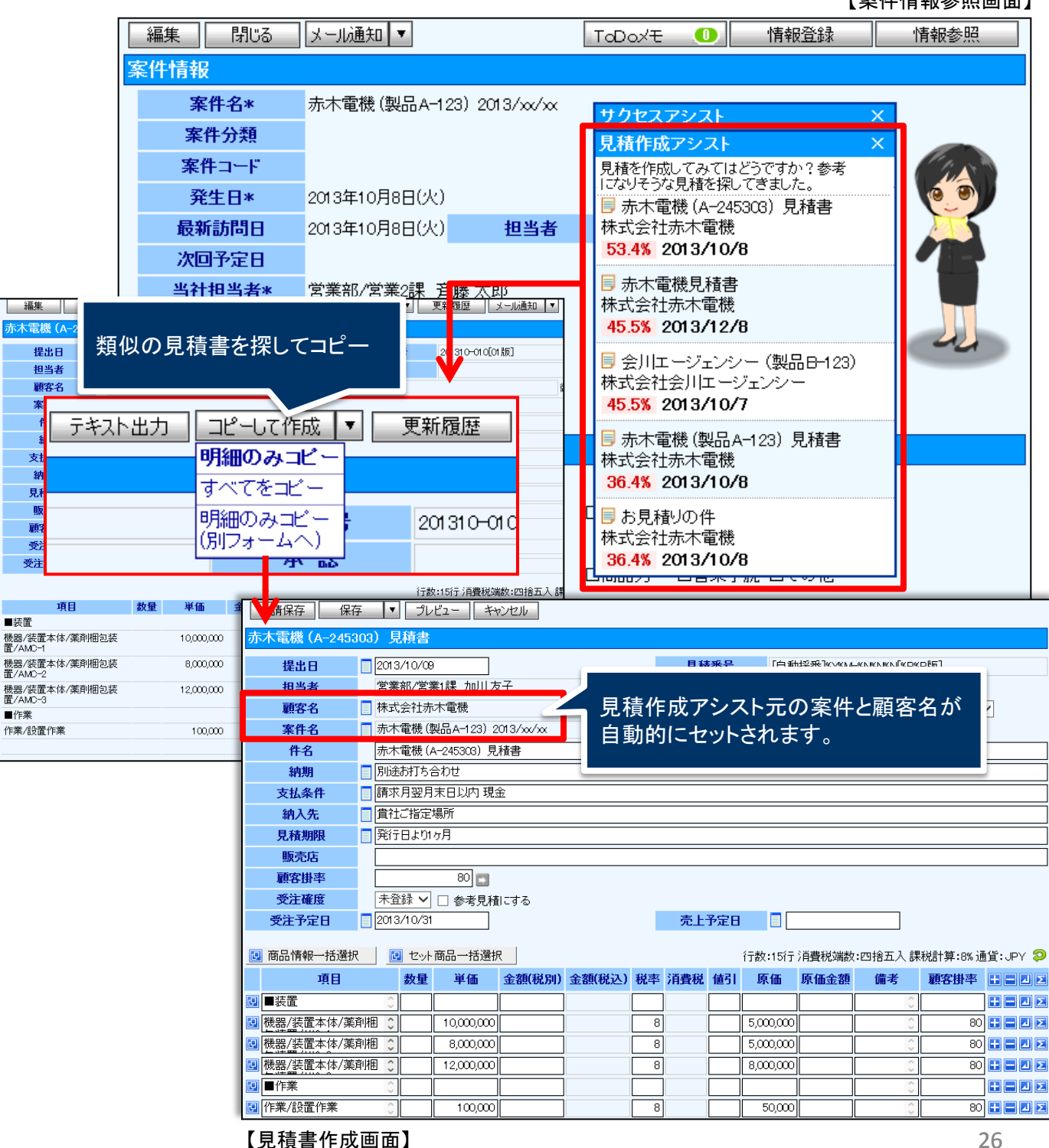

【案件情報参照画面】

# 見積共有管理

## システム管理者ガイド

今回のバージョンアップには利用者の運用に影響を与える機能が含まれています。

その変更に対して準備ができるように、利用者に通知してください。その他の機能については、新機能を利用する 前にシステム管理者による対応が必要です。

次の表には、バージョンアップ機能と利用者への影響がまとめられています。ご利用の製品について、機能の詳 細を確認してください。

各項目の見方

①自動的に表示されます。

②オプション設定から設定を変更することができます。

③システム管理者が利用者全体の設定を変更することができます。

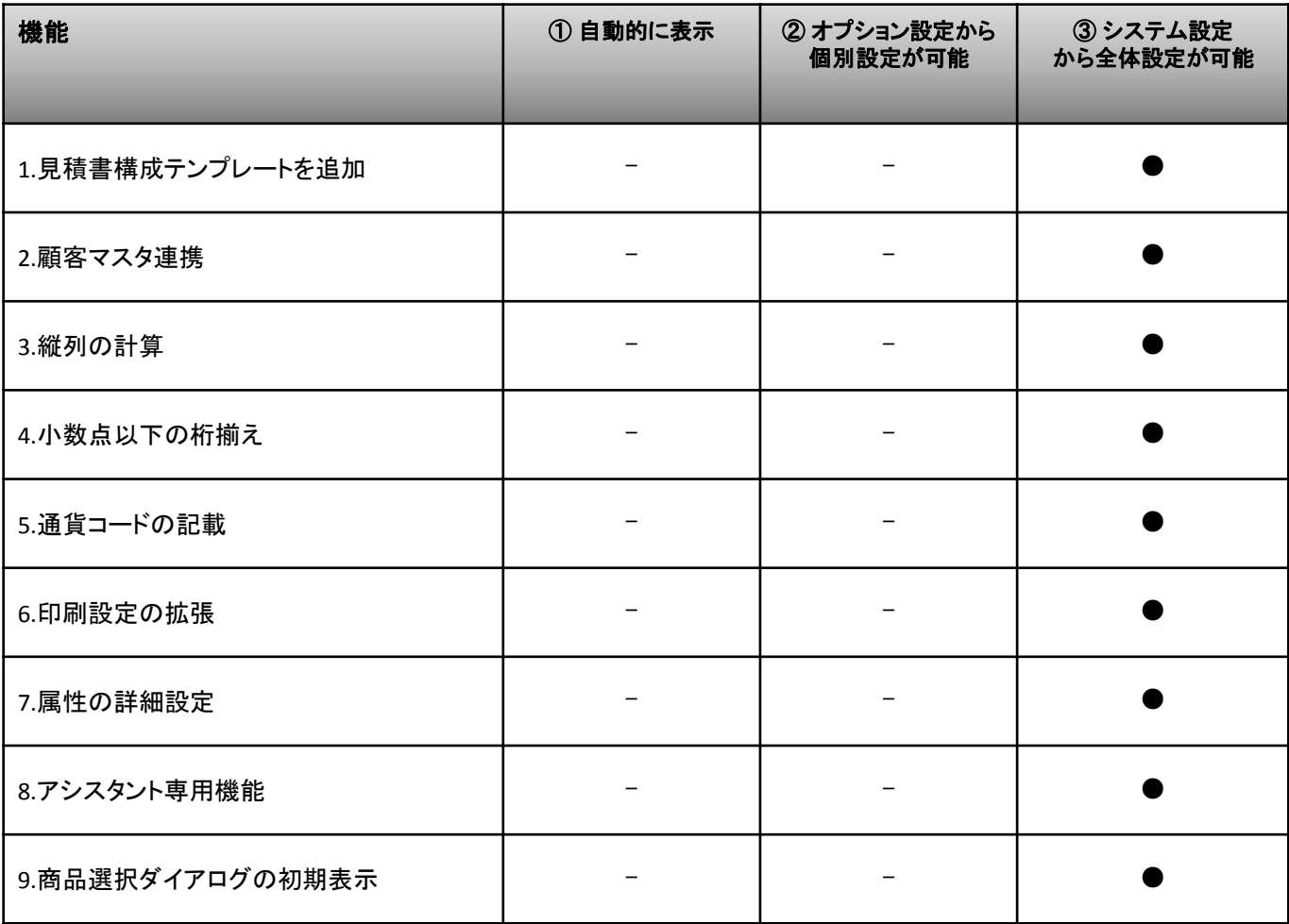

## **1.**見積書構成テンプレートを追加

見積書作成画面に構成のリストを表示させるには、システム設定から設定して頂く必要がありま す。見積書マスタ単位で、初期値のセットを登録しておくことで、楽に見積書を作成できます。

システム設定の「見積共有管理> マスタ設定」のフォーム設定項目の中にある[構成]ボタンより 作成をします。

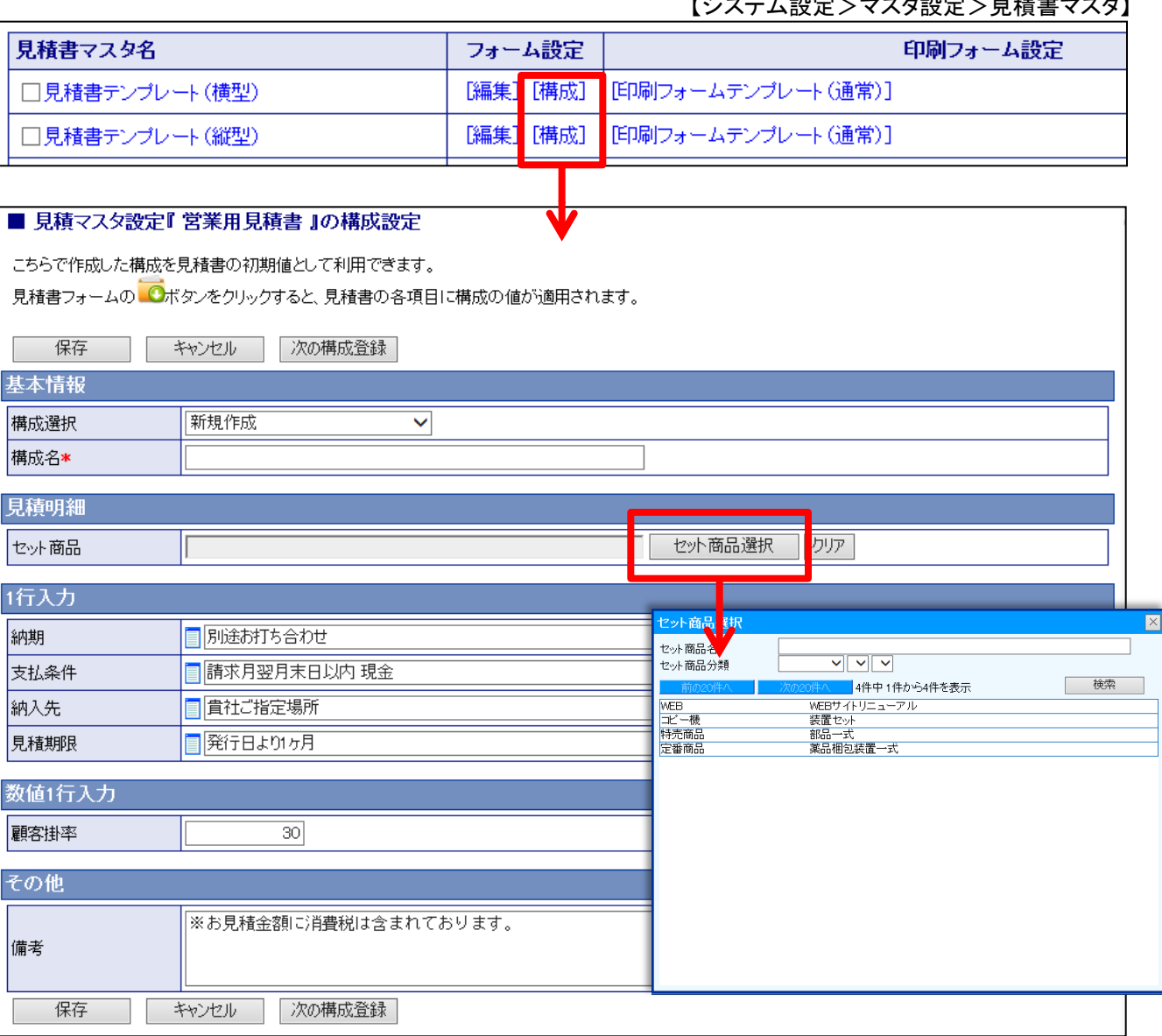

- , <sub>-</sub><br>- , -a.<del>c</del>. - - - +-a.c. - - + + + - - + +

## **2.**顧客マスタ連携

見積書に顧客ごとの数値(掛率や送料など)と連携させるには、システム設定から設定して頂く必 要があります。

システム設定の「見積共有管理>フォーム設定>顧客プロフィール」で[自由項目]数値単体入力 を作成します。

そして、システム設定の「見積共有管理> マスタ設定」 のフォーム設定項目の中にある[編集]ボ タンより連携設定します。

フォーム設定 顧客深耕日報(メニューリスト) > フォーム設定(一覧) > フォーム設定(顧客ブロフィール) 編集画面 ラピュー 種類 [自由項目] 数值単体入力 新規に ▼を 追加する 項目名\* 顧客掛率 ※自由項目は30項目まで追加できます。(現在24項目です。) 必須 口必須 表示 顧客ブロフィール ☑ フォームに表示する モバイル表示 ☑ モバイル機能のフォーム画面で 赤する 顧客名\* 顕客名かな\* 検索 ☑ 検索項目として利用する 表示用顧客名 モバイル検索 □ モバイル機能の検索画面で利用 する 顕客ランク 顕客コート 出力 ☑ テキスト出力の対象とする 月基準訪問回数 変更前基準回数 編集可否 ☑ 編集可能とする 最小値/最大値 当社担当者\* 里位 サブ担当者 • 編集可否の設定を「編集不可」とした場合、登録・更新が不可能となります。ただし、管!<br>者の権限ロール設定で「編集制限を無視できる」権限を付与していた場合は登録・更新<br>が可能となります。 ルート 面談者 【システム設定>マスタ設定>見積書マスタ】 顕客地<mark>域</mark><br>郵便番号 住所 数值1行入力 ビル名等 顧客排率 顧客掛率 ◡│  $30$ (数値1行入力[1]) 連携 追加 クリア 見積明細 > 明細の初期行 顧客プロフィールに何も入力されていな 明細合計行の い時にセットされる値になります。 明細行の高さ 幅(%)の合計 項目名  $T$ 表示 幅(%) 属性 付置 商品マスタセット値 テキスト出力属性 | 項目  $\blacktriangledown$ 18 項目 ▼ 全角(左詰め)  $\ddotmark$ 商品分類/商品名1 項目 ◡∥  $\circ$ 単価 標準単価1~標準単価3  $\circ$  $\checkmark$ 71 単価 Ŷ. ||3桁区切り(右詰め) ◡ ◡ 単価  $\ddotmark$ ||数量  $\blacktriangledown$ ज 数量 ▼ 3桁区切り(右詰め)  $\checkmark$ ◡∥ 救量  $\overline{\mathbf{v}}$  $\bigcirc$ 原価  $\blacktriangledown$  $10$ 原価 |3桁区切り(右詰め) M 原価  $\circ$ v v  $\checkmark$  $\circ$ 原価金額  $\checkmark$ 5 原価金額 ▼ 3桁区切り(右詰め) V ✔ 原価金額  $\breve{\phantom{a}}$ 顧客掛率  $\circlearrowright$  $\blacktriangledown$ 5 || 掛率(%) ✔|||3桁区切ウ(右詰め) ▼ 数値1行入力[1] ✔||掛率(%) |金額(税別) ▼ 3桁区切り(右詰め) ▽ 金額税別  $\blacktriangledown$ 10 金額税別 M  $\circ$  $\checkmark$ 金額(税込)  $\blacktriangledown$ 10 金額税込) ✔ 3桁区切り(右詰め)  $\checkmark$ ▼ 金額税込)  $\checkmark$ O 顧客別特価 15 計算結果3 3桁区切り(右詰め) 一般明細1  $\bigcap$  $\blacktriangledown$ v ◡ v

【システム設定>フォーム設定>顧客プロフィール】

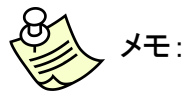

商品マスタセット値を設定していると、ボタンが表示され、値の入力がある行に 一括でセットすることが可能になります。

## **3.**縦列の計算

見積書に明細の縦列の合計を表示させるには、システム設定から設定して頂く必要があります。 システム設定の「見積共有管理> マスタ設定」のフォーム設定項目の中にある[編集]ボタンより 設定します。

【システム設定>マスタ設定>見積書マスタ】

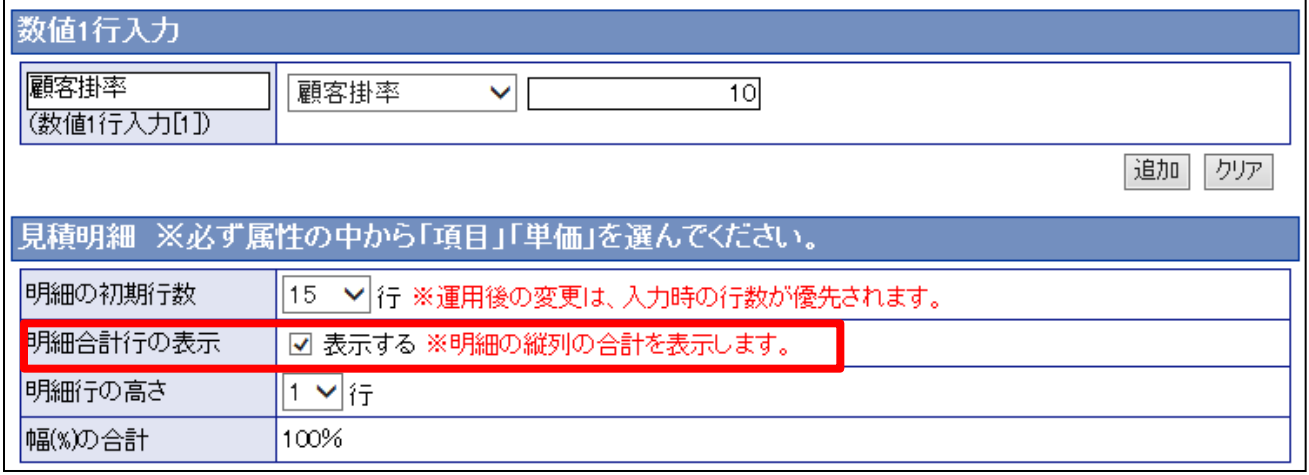

## **4.**小数点以下の桁揃え

桁数が足りない時に小数点位置を指定の桁数に揃えるには、システム設定から設定して頂く必 要があります。

システム設定の「見積共有管理> マスタ設定」のフォーム設定項目の中にある[編集]ボタンを押 し、見積書明細の計算方法より設定をします。

### 4-1.見積書明細の桁揃え

小数点以下の桁数は[0]または[桁数を維持]より選択ができます。

例えば、 [0]を選択時には『15』、 [桁数を維持]を選択時には『15.00』で揃えることができます。

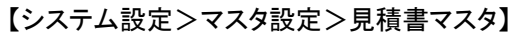

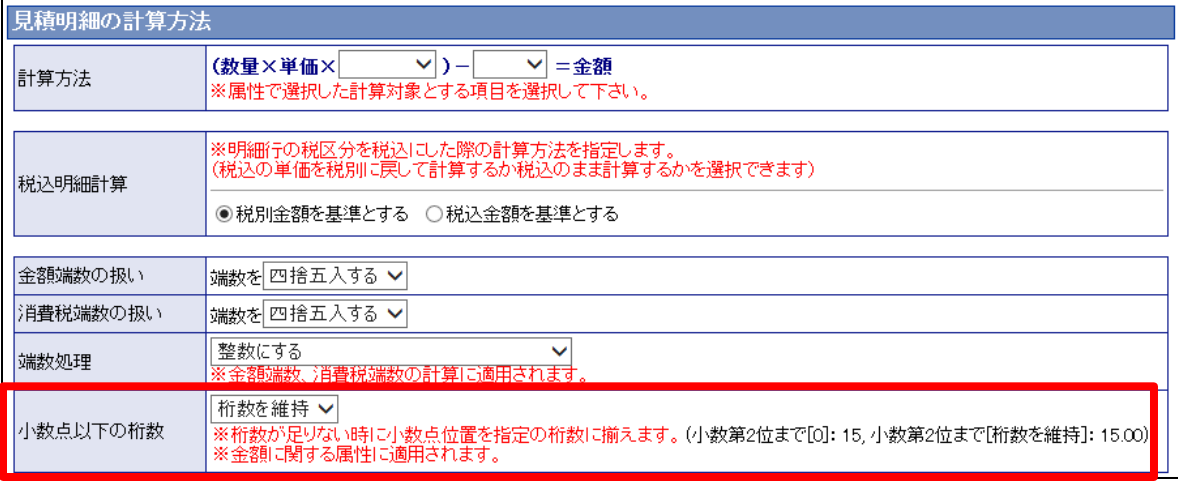

### 4-2.先行管理 の桁揃え

先行管理画面も小数点以下の桁揃えができるようになりました。

### 先行管理(小数点以下桁数) 見積共有管理(メニューリスト) > 先行管理(小数点以下桁数) 変更する 小数点以下桁数 小数第1位まで表示する 小数第2位まで表示する 変更する 通貨の設定にしたがう

#### 【システム設定>先行管理>小数点以下桁数】

## **5.**通貨コードの記載

通貨の指定は、システム設定から設定して頂く必要があります。

システム設定の「見積共有管理> マスタ設定」のフォーム設定項目の中にある[編集]ボタンを押 し、見積合計欄より設定をします。

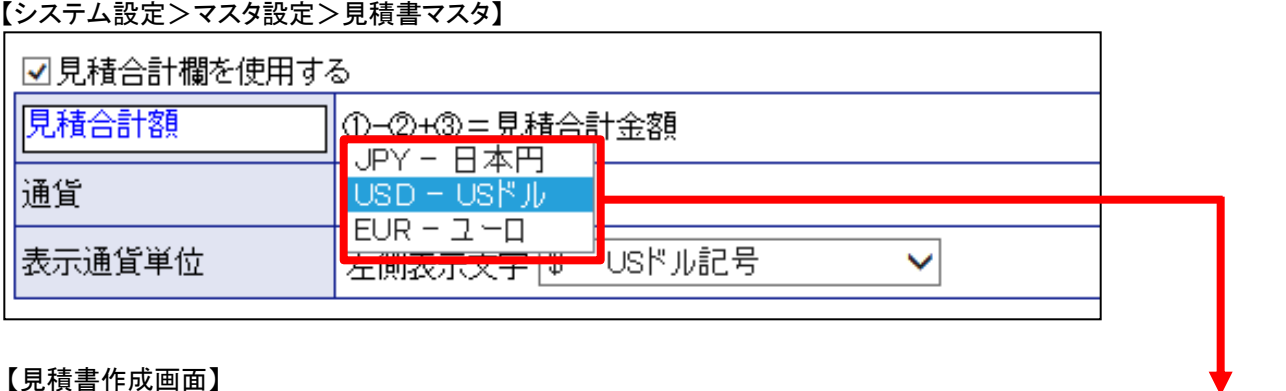

#### 【見積書作成画面】

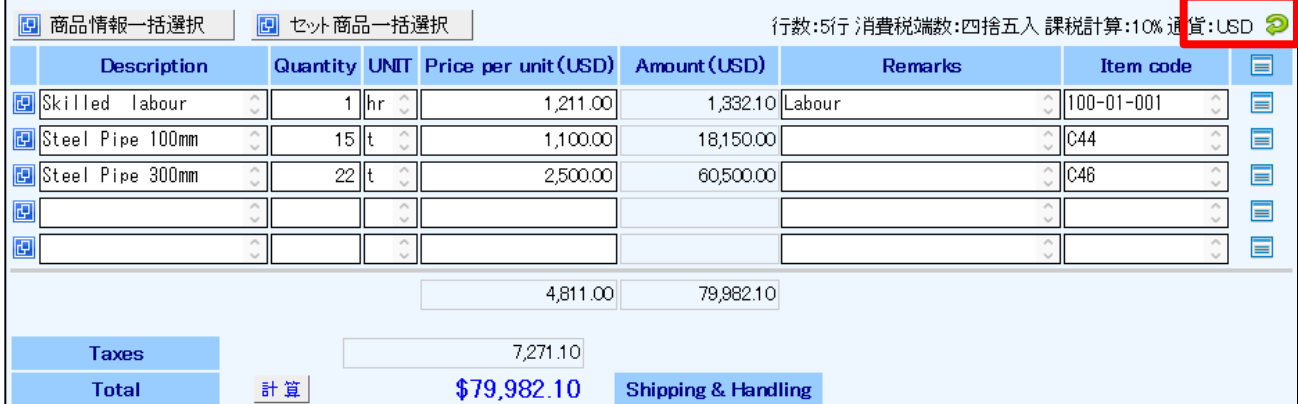

## **6.**印刷設定の拡張

印刷設定は、システム設定から設定して頂く必要があります。 システム設定の「見積共有管理> マスタ設定>見積マスタ」の印刷フォーム設定の中にある フォームを選択し、設定をします。

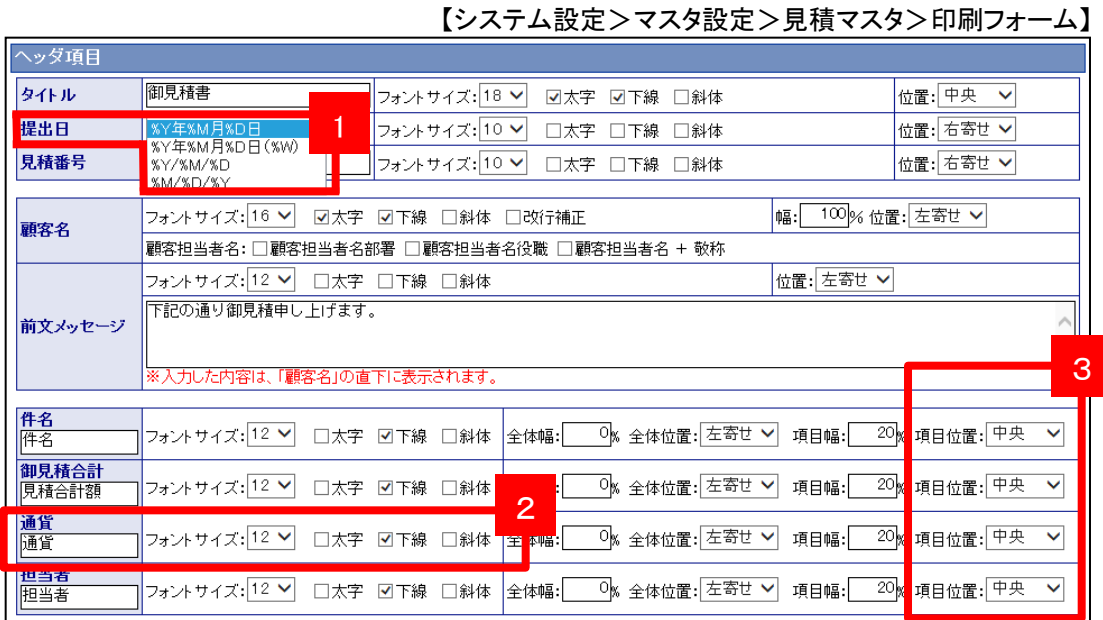

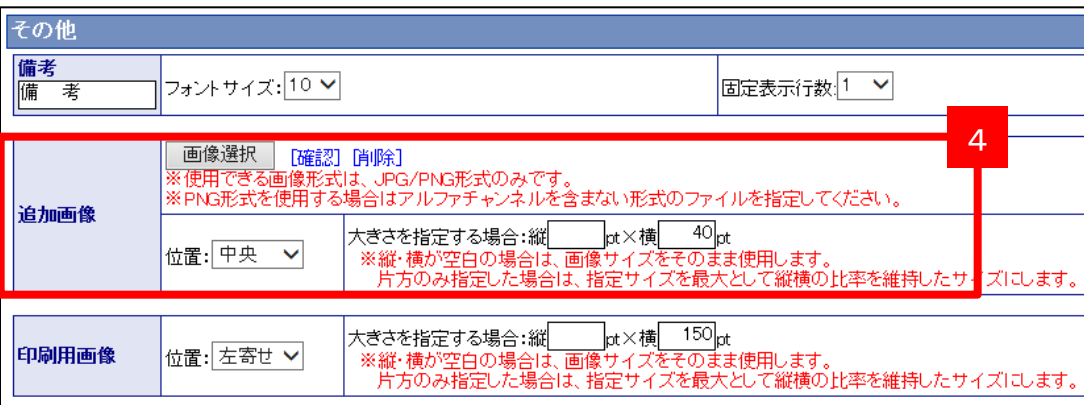

### 6-1.日付フォーマットを指定する

日付フォーマットの指定に[月/日/年]が追加されました。

### 6-2 .通貨コードを印刷する

通貨コードを印刷するか設定できます。

### 6-3.項目の位置を変更する

項目の位置の設定ができます。

### 6-4.画像の追加

印刷マスタに画像の設定がもう一つできるようになりました。

## **7.**属性の詳細設定

V

V

属性の詳細設定は、システム設定から設定して頂く必要があります。 システム設定の「見積共有管理> マスタ設定」のフォーム設定項目の中にある[編集]ボタンを 押し、属性の詳細設定より指定(縦列計算、小数点以下の桁数、端数処理)します。

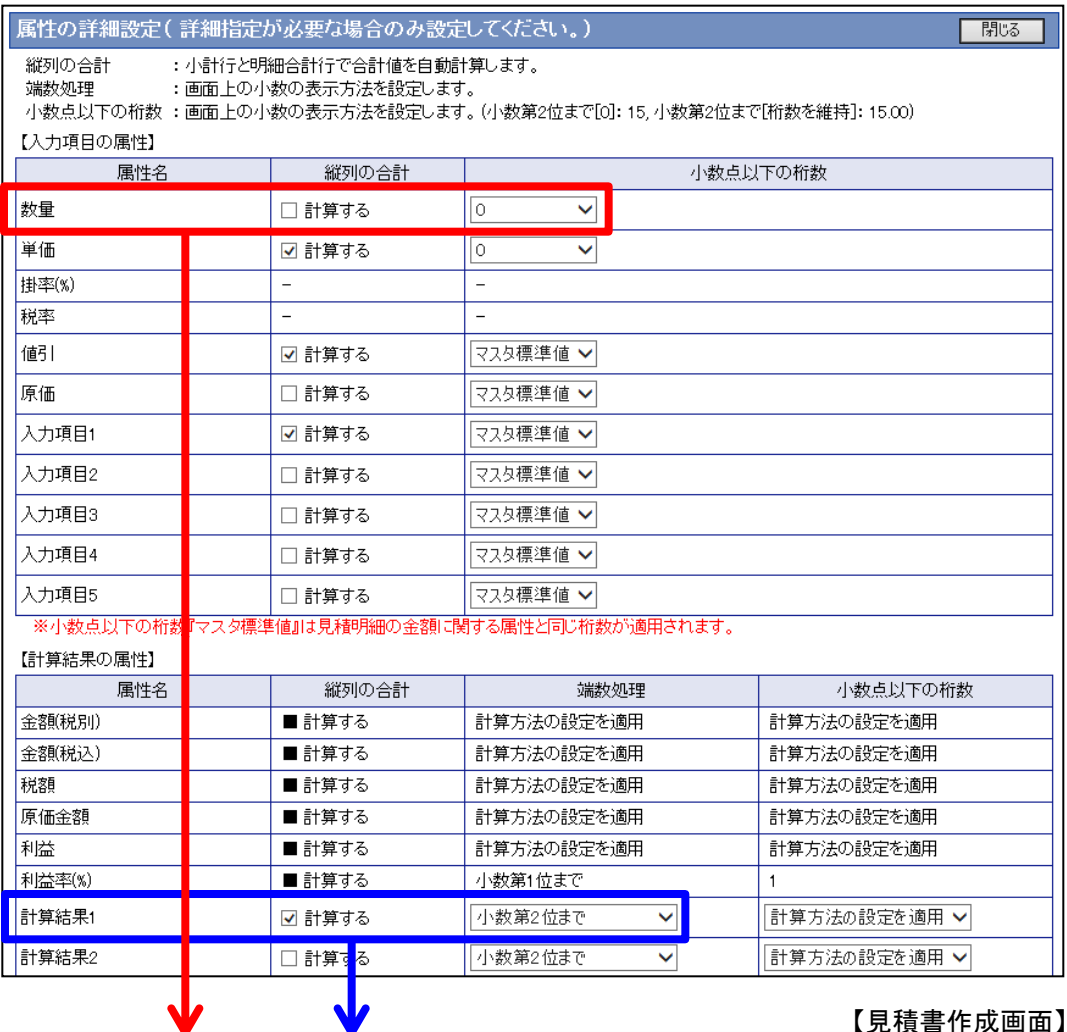

【システム設定>マスタ設定>見積マスタ】

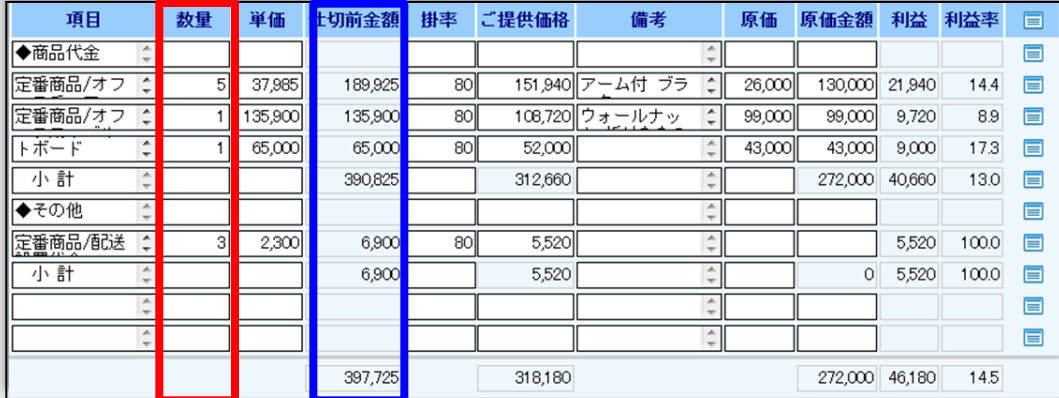

## **8.**商品選択ダイアログの初期表示設定

見積書フォームの商品選択ダイアログで初期表示(小見出しか商品情報)を選択できるようにな りました。初期表示の設定は、システム設定から設定して頂く必要があります。 システム設定の「見積共有管理> マスタ設定>小見出し」より設定できます。

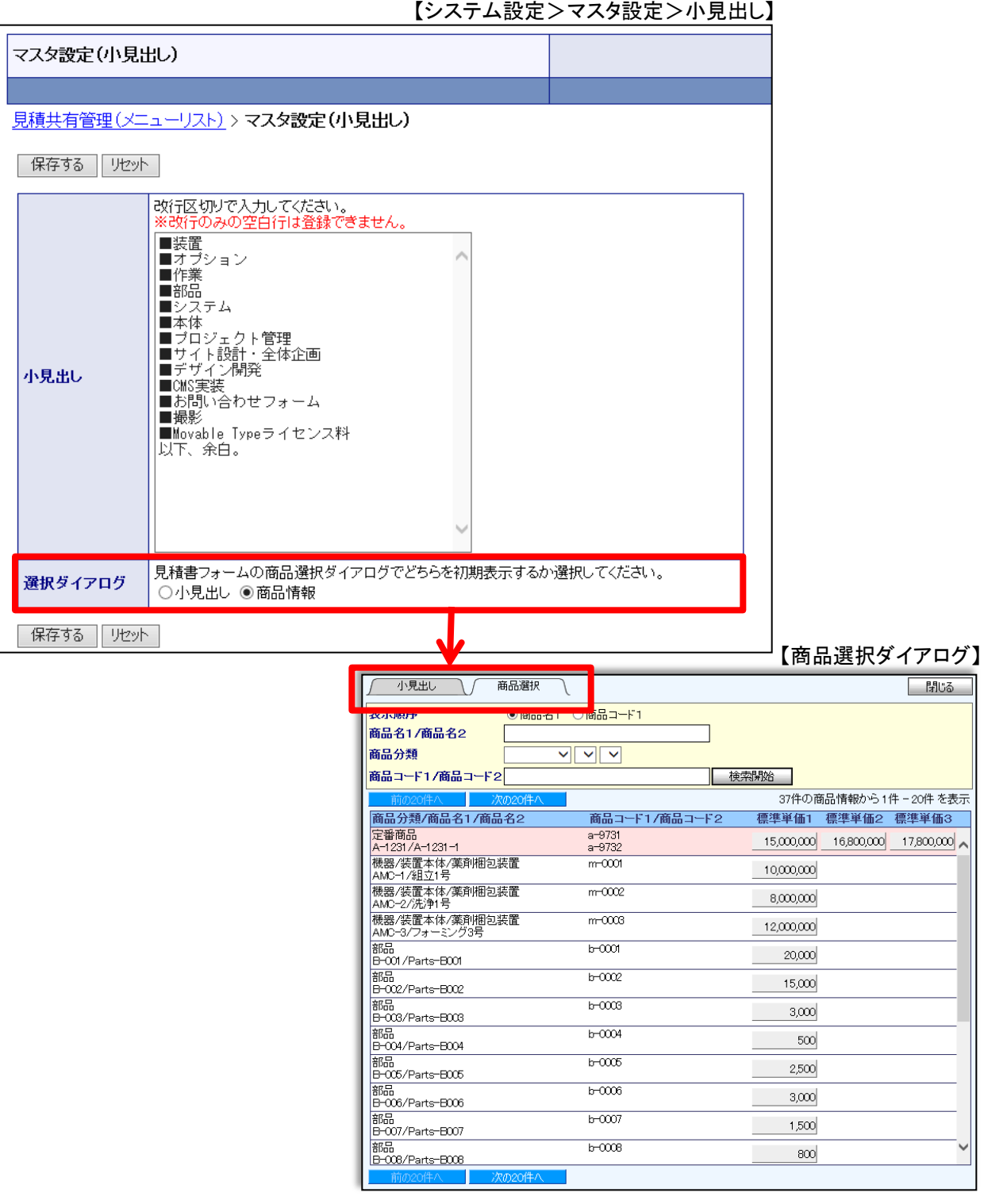

35

## **9.**アシスタント専用機能

使用可能な製品: 顧客創造日報シリーズ+Assistantオプション+見積共有管理

### 9-1.見積未作成通知

見積提出の必要がある案件を専属のアシスタント"電子秘書"にピックアップして通知してもらうに はシステム設定から設定して頂く必要があります。

システム設定の「顧客創造日報シリーズ> 通知情報設定>見積未作成案件設定」より設定します 。

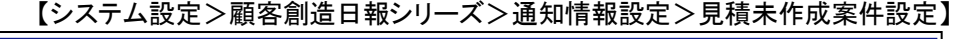

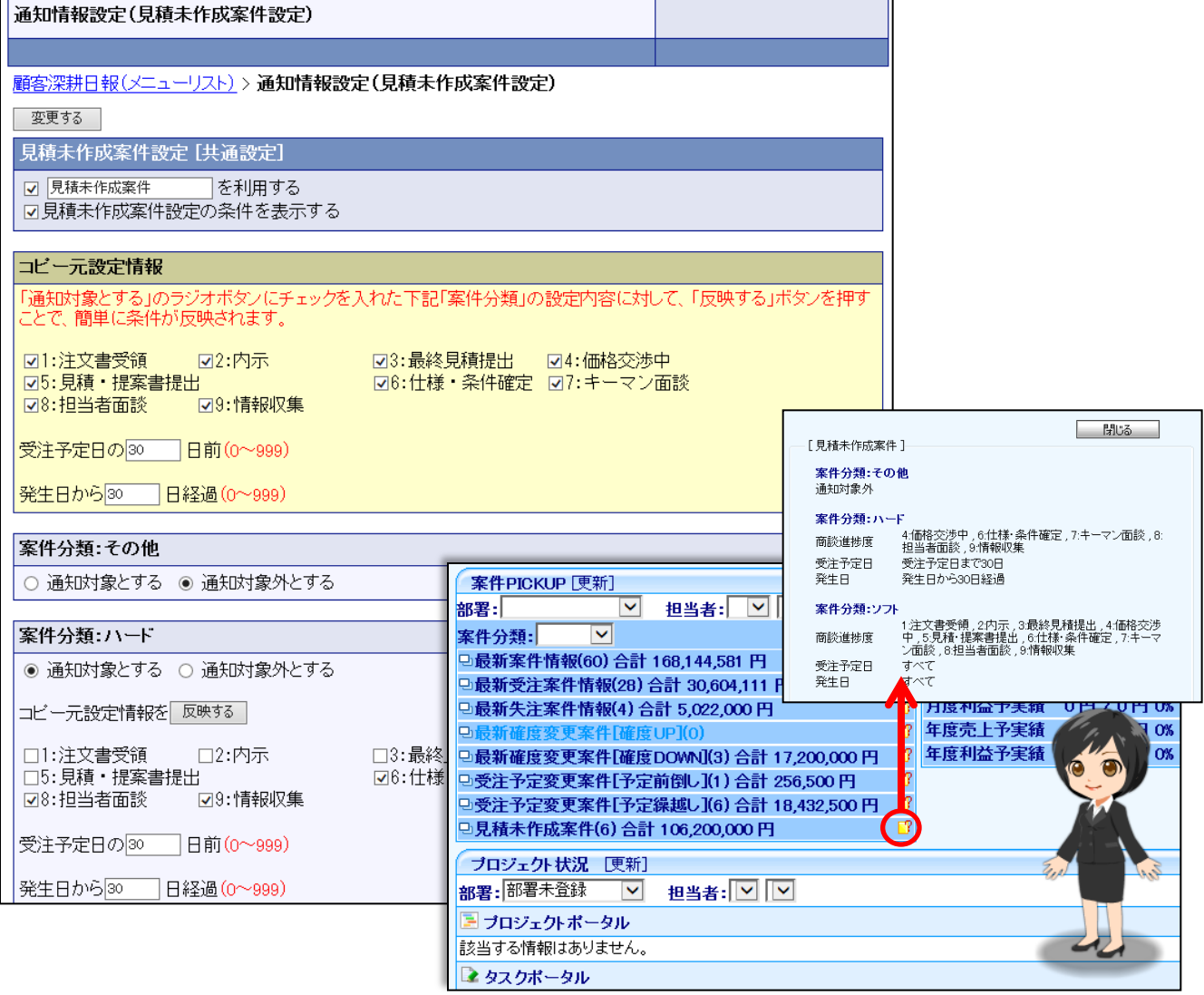

【顧客創造日報シリーズトップ画面】

### 9-2.見積作成アシスト

専属のアシスタント"電子秘書"に見積作成のアシストしてもらうにはシステム設定から設定して 頂く必要があります。

システム設定の「顧客創造日報シリーズ> アシスタント設定>見積作成アシスト設定」より設定 します。

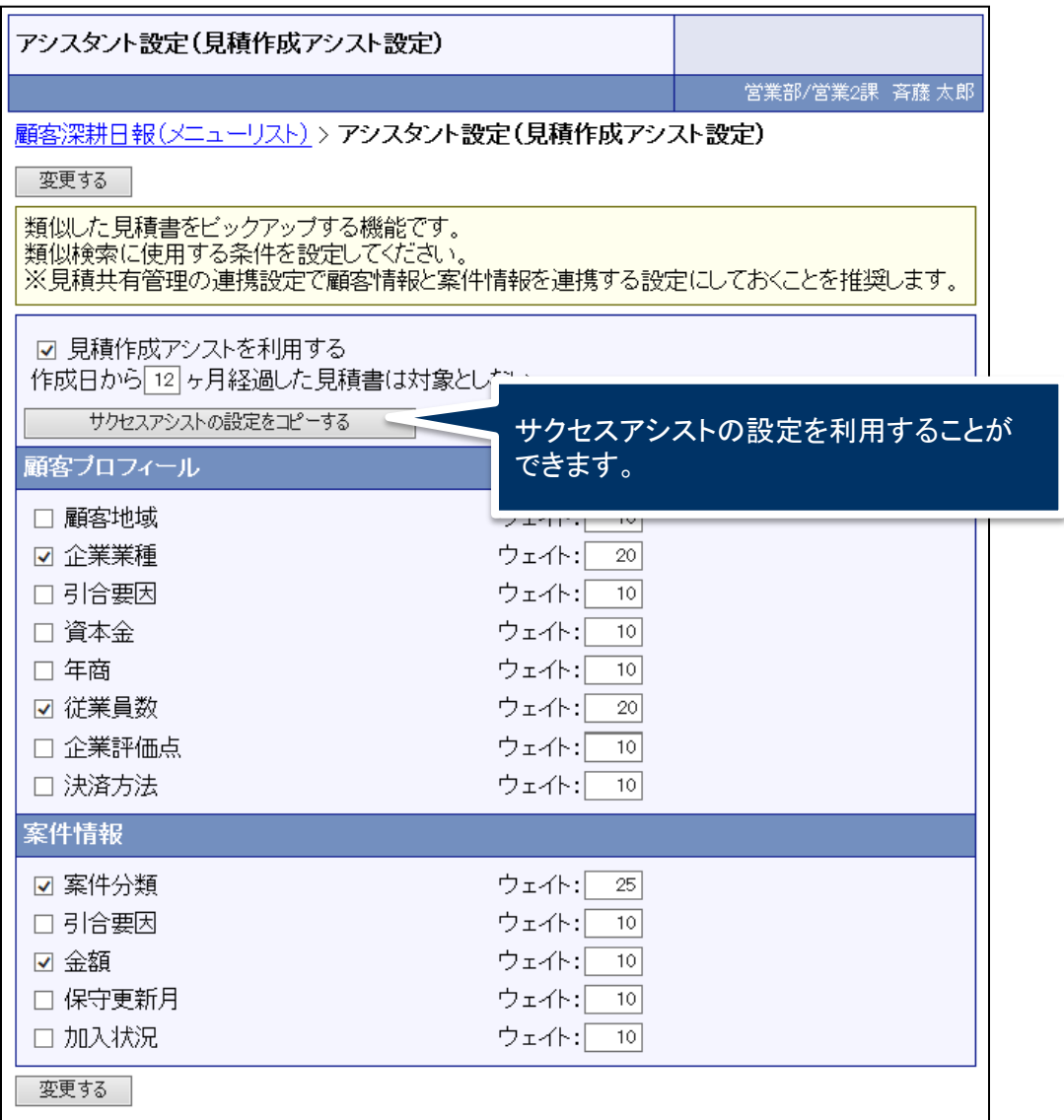

## **10.**その他変更点

#### 複数通貨で商品マスタを運用する際の注意点

販売する通貨単位や価格が異なる商品について 例えば、日本と海外で価格や値付けが異なるが、物としては同じ商品の場合 業種や企業によって考え方が異なりますが、以下の運用が考えられます。

①別商品として扱う(通貨単位、価格、商品名などが異なるため商品コードを別とする) ※注意:複数の商品を同一の商品コードで登録することはできません。 必ず一意のコードを割り当ててください。

②同一商品として扱う(通貨単位や価格が異なっても商品コードを同じにする) ⇒標準単価1~3の何れかを海外用の単価として扱う ※注意:原価については単一の通貨のみの扱いとなります。 ※標準単価は1~3までの3つとなります。

#### iPadなど一部のタブレットの制約事項

iPadなど一部のタブレット端末では編集時の小数点以下の桁数(0)について表示されません。 画面上に表示はなくとも保存処理に影響は与えません。参照画面では桁数を維持して表示さ れます。

#### 見積書をワークフロー申請した場合の表示通貨単位の連携設定を廃止

見積書のワークフロー(グループウェアNIコラボ)の単位について、上記設定を廃止して 常に表示通貨単位を参照して表示するようになります。

#### 計算の仕様変更(小数第2位を四捨五入する計算について)

・四捨五入で小数第二位までとする際、一部限られた数字において 0.01の差が発生する可能性がありました。(小数第3位に5がつく数値の一部) ※四捨五入して整数にする場合や小数第1位までとする場合に差は発生しません。

#### ・小数第3位に5がつく数字の発生例

端数処理前の数値⇒バージョンアップ前 : バージョンアップ後

 $0.145 \implies 0.14 \times 0.15 \text{ O}$  $0.285 \implies 0.28 \times 0.29$  O  $0.565 \Rightarrow 0.56 \times 0.57 \text{ O}$  $0.575 \implies 0.57 \times 0.58$  O  $1.005 \Rightarrow 1.00 \times 1.01 \text{ O}$ 

# **NI**コラボ

# **1.** ナレッジ・コラボレーションのルーム内 ソート(並べ替え)機能の追加

NIコラボの「ナレッジ・コラボレーション」のルーム内の情報の並びが登録日のみであったので、 用途に合わせた並べ替えができるようになりました。 ルームを作成、または編集する際に情報の並び順が指定できます。

#### 【ルームの登録画面】

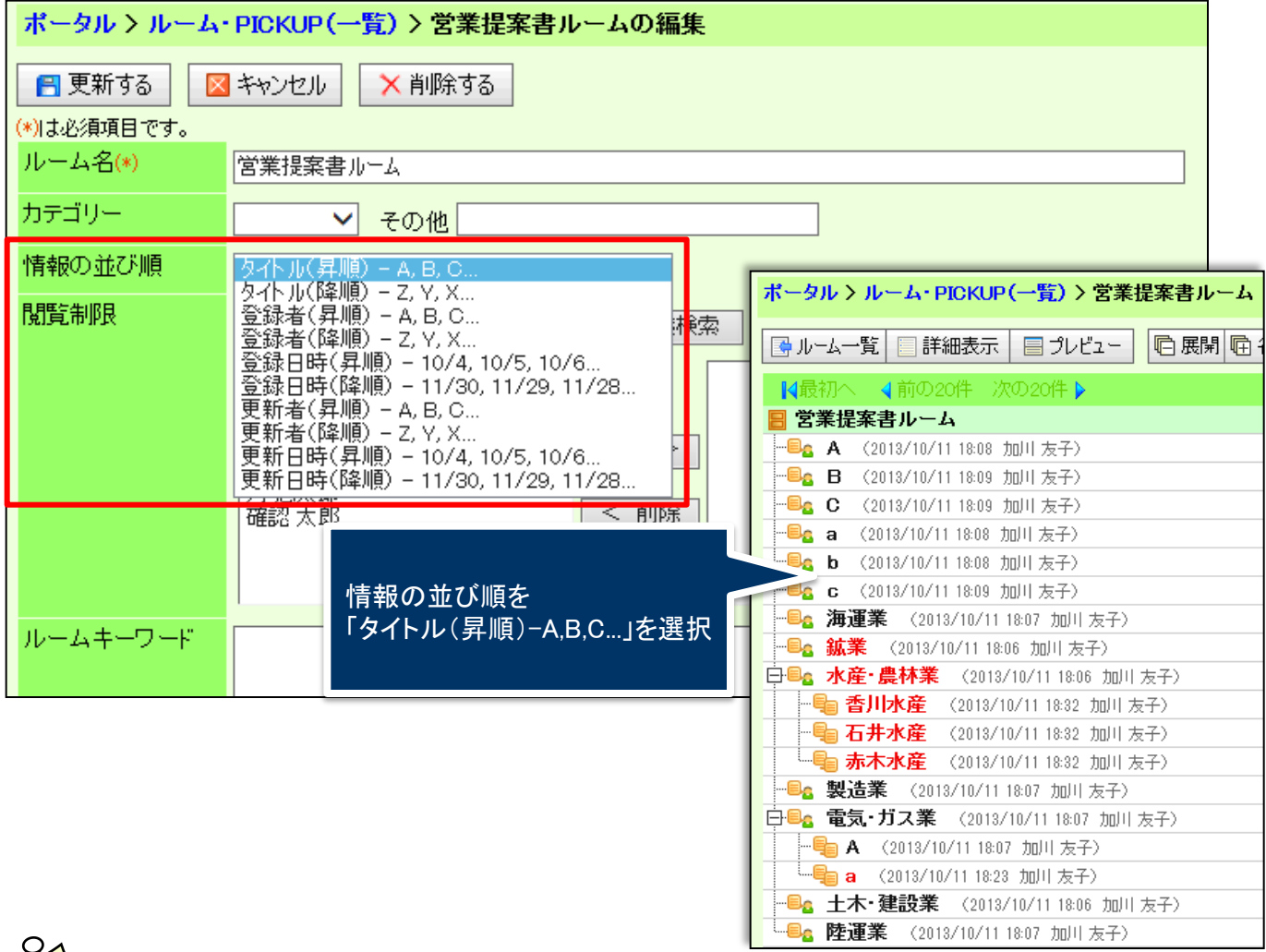

メモ: 初期値は「登録日時(降順) - 11/30, 11/29, 11/28…」となっています。

○ 発行 平成25年10月16日 第1版

#### バージョンアップに関するお問い合わせは 株式会社NIコンサルティング内 サポートデスク

E-MAIL : support@ni-consul.co.jp

URL : https://www.ni-consul.jp

FAX : 082-511-2226

営業時間:弊社休業日、土・日・祝日を除く月曜日~金曜日 9:00~12:00、13:00~17:00